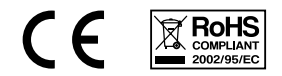

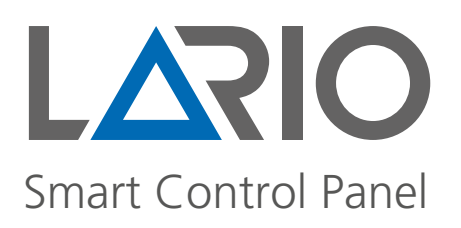

[Installation manual](#page-1-0) (pag. 1)

[Manuale di installazione](#page-34-0) (pag. 34)

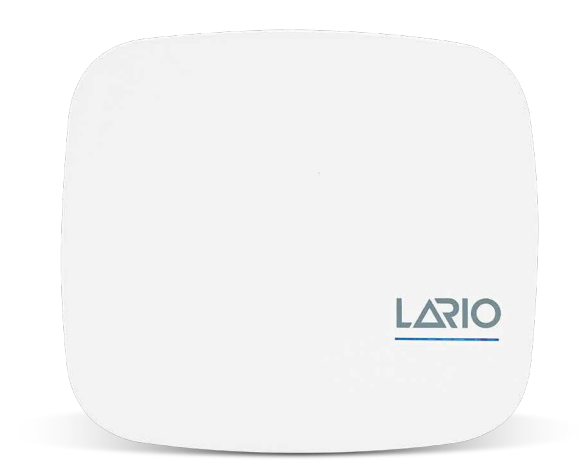

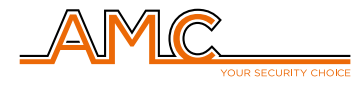

www.lariohub.com

# <span id="page-1-0"></span>**Index**

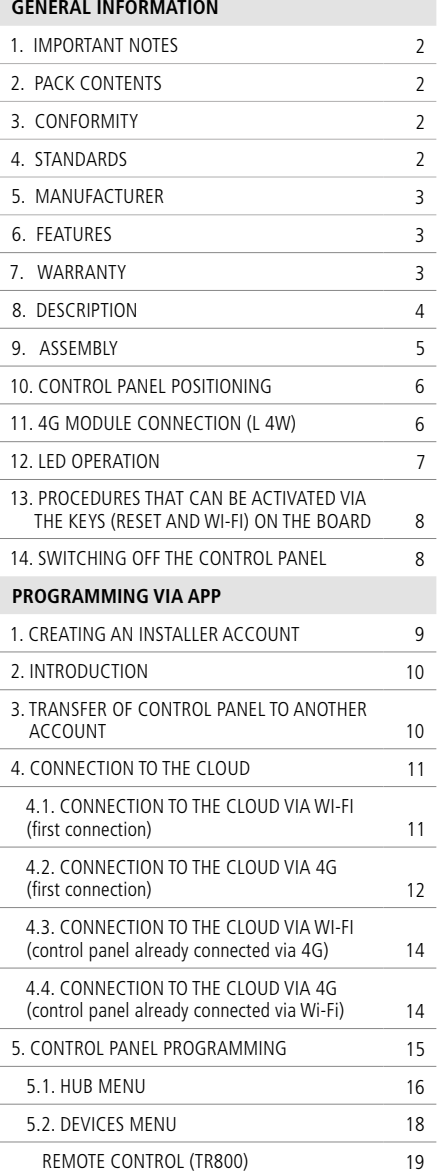

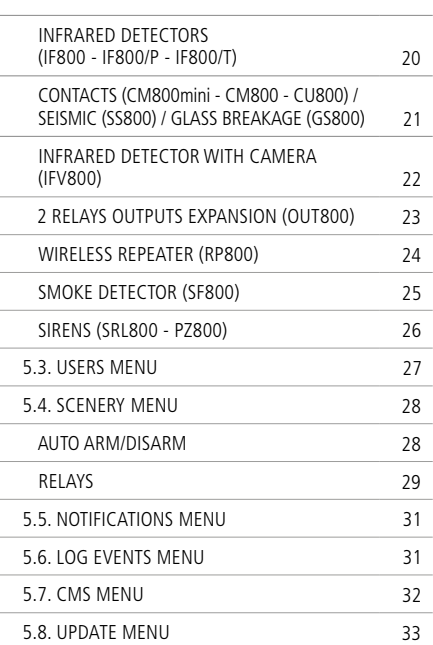

l,

l,

ł,

ł, 

l,

# GENERAL INFORMATION

# 1. IMPORTANT NOTES

- The information contained in this manual is for informational purposes only and is the property of AMC Elettronica.
- All the information contained in this manual is subject to change without notice.
- Each part of this manual must be interpreted and used only for the purposes for which it has been drawn up. Any use other than that prescribed must be authorised by AMC Elettronica, otherwise the warranty lapses.
- All trademarks, symbols and examples contained in this manual belong to their respective owners.

# 2. PACK CONTENTS

#### **The cardboard box contains:**

- ABS cabinet
- LARIO control panel electronic board
- LITHIUM buffer backup battery model 18650
- anti-opening and removal tamper kit (mandatory for EN standards)
- screws to assemble the parts and to close the cabinet
- adhesive label with product data

#### **The cardboard box does not contain:**

- fisher for wall fixing
- standard 12Vdc @ 1A power supply unit (we suggest the AMC model **L-AL** power supply)
- $\bullet$  2G 4G module

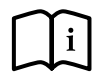

The LARIO programming APP can be downloaded from the APPLE and GOOGLE markets. The installation manual can be downloaded from www.lariohub.com

#### 3. CONFORMITY

AMC Elettronica declares that the LARIO intrusion alarm control panels comply with the requirements and provisions established by directive 1999/5/CE.

### 4. STANDARDS

All the products mentioned in this manual comply with the rules relating to the EN 50131 standard.

# **IMQ certification - Grade 2 - Class 2 security systems**

To ensure compliance with these standards, the control panels must be programmed as indicated in the specific tables in the installation manual.

# 5. MANUFACTURER

AMC ELETTRONICA

Via Pascoli, 359 - Loc. Mirovano - 22040 Alzate Brianza (CO) Italy info@amcelettronica.com - www.amcelettronica.com

# 6. FEATURES

- Power supply 12 Vdc
- Nominal consumption 100 mA
- Maximum consumption 400 mA
- Battery 18650 Lithium 3.7 Vdc 2Ah
- Wireless 868 full duplex in diversity of frequency
- Wi-Fi on board
- 4G optional module
- 3 areas
- 3 programs for each area
- 64 users
- 64 zones
- 32 generic devices (detectors, etc.)
- 20 remote control
- 4 wireless repeater
- 4 keypads
- 4 sirens
- 8 outputs expansions
- 100 programmable sceneries
- 6 indication LEDs:
	- Power supply
	- Battery
	- Radio signal
	- SIM
	- Wi-Fi
	- Cloud activity
- Grade 2, Class II

# 7. WARRANTY

AMC Elettronica guarantees a product free from manufacturing defects.

As the product is not installed by the manufacturer and can be used together with other products not made by AMC Elettronica, the manufacturer does not guarantee and is not responsible for damage and/or theft or other types of problems deriving from incorrect installation and/or system configuration.

The guarantee therefore does not cover:

- improper use of the equipment
- programming errors or negligence on the part of the installer
- manipulation and vandalism
- wear of the product
- lightning, floods, fire

AMC Elettronica reserves the right to repair or replace the defective product within the established limit of 24 months. Any use other than that indicated in this manual will invalidate the warranty. The installation must be performed to a professional standard by specialist personnel.

# 8. DESCRIPTION

Lario is a fully wireless alarm control panel with Internet connectivity via an integrated Wi-Fi module directly in the board, with the possibility of communicating also with mobile data in 4G technology (L 4W optional module).

The control panel is programmed with a dedicated APP available for both Android and iOS. It is equipped with a 18650 lithium backup battery that guarantees over 24 hours of autonomy without mains power.

**LARIO** 

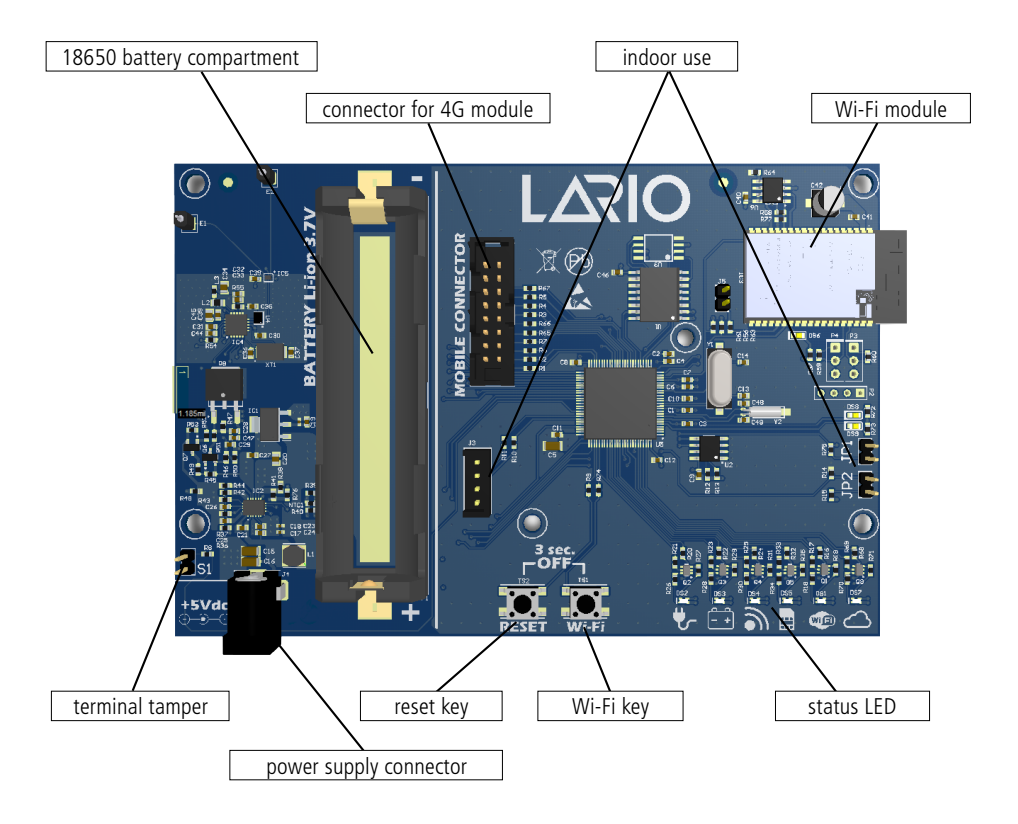

# 9. ASSEMBLY

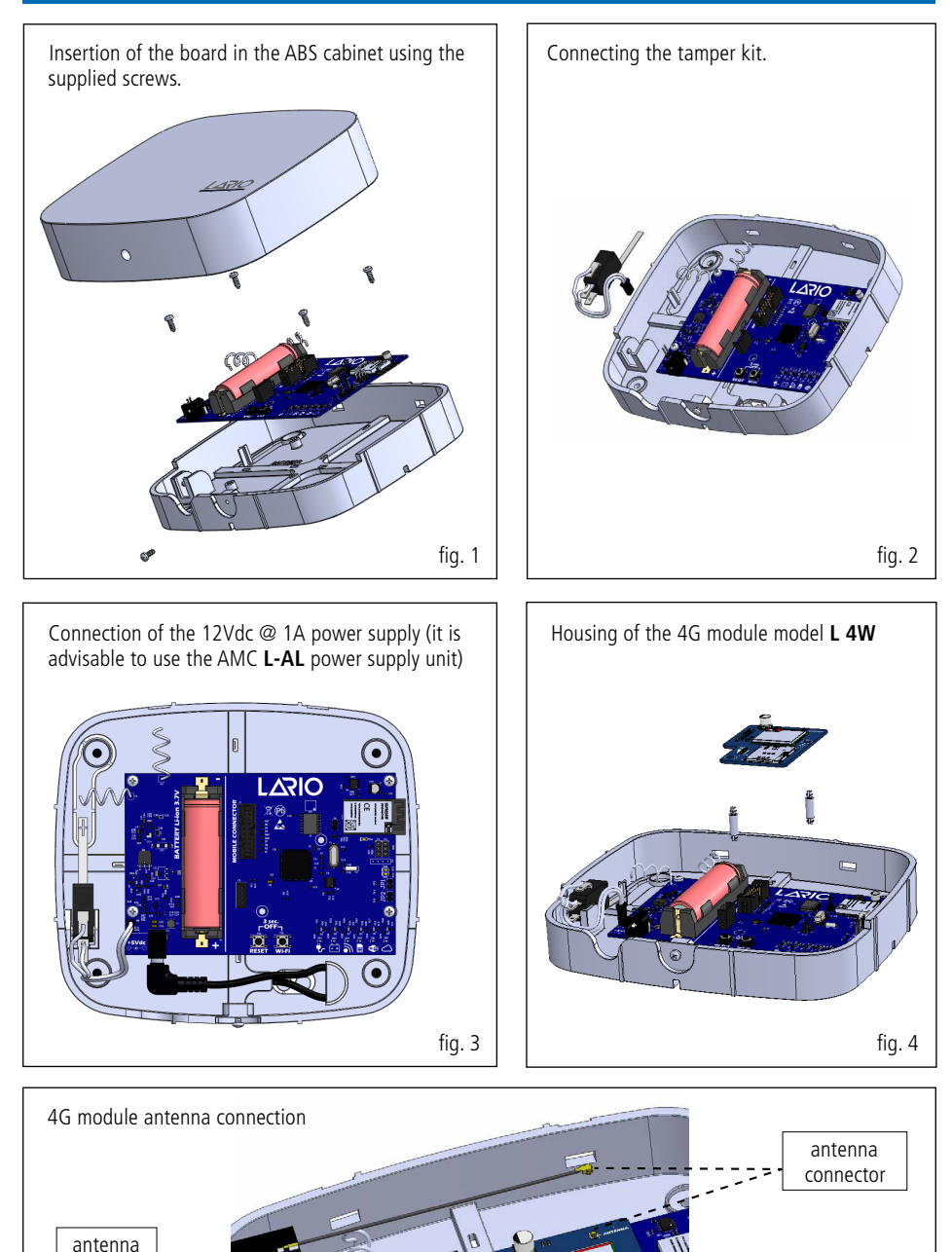

fig. 5

sticker

#### 10. CONTROL PANEL POSITIONING

The Lario control panel is a wireless system, therefore during the installation phase we recommend that you carefully choose its positioning with respect to the system to be created.

An incorrect installation position could be the cause of subsequent problems of various kinds (range, disconnection from the Cloud, poor 4G signal, etc.).

It is advisable to carry out the following checks before fixing the control panel:

- good Wi-Fi signal
- stable 4G signal
- good radio reception of all equipment that must be associated with the hub

Avoid installing in the presence of the following environmental conditions:

- near metal or metal-containing walls (plasterboard)
- in damp environments
- in environments with stone walls

For installation of the accessories, avoid attaching them to metal structures as the radio signal could be reduced.

# 11. 4G MODULE CONNECTION (L 4W)

The Lario control panel can be connected to the Cloud via the 4G module which can be used as a backup of the Wi-Fi carrier, or as the main carrier.

To connect the module:

- 1. Disconnect the power supply from the motherboard
- 2. Press the Wi-Fi and RESET keys simultaneously for 3 seconds (all LEDs off)
- 3. Connect the module
- 4. Insert the SIM card in the appropriate slot
- 5. Restore the power supply

101110001 17455 000 999 4G signal level indicator

SIM card slot

# 12. LED OPERATION

On the front of the cover there is a two-colour LED to indicate the regular operating status of the control panel (BLUE) or of anomaly (RED).

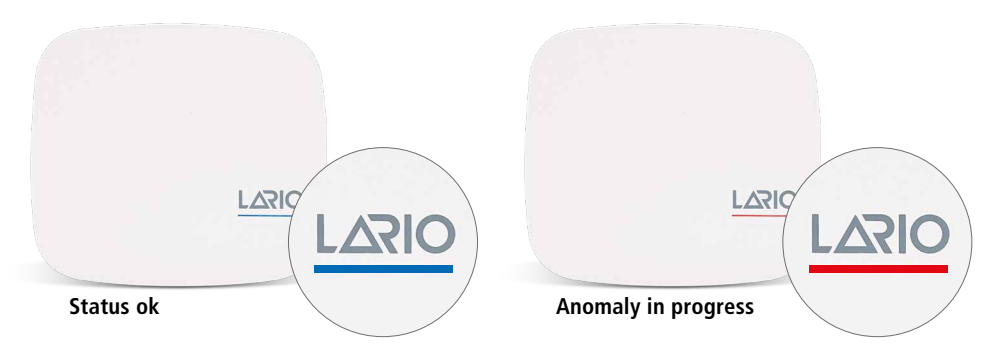

**Alternating BLUE and RED flashes indicate that the control panel is undergoing maintenance.**

In the event of an anomaly, it is necessary to open the front of the cover and check the problem in detail. Each individual LED has a precise meaning:

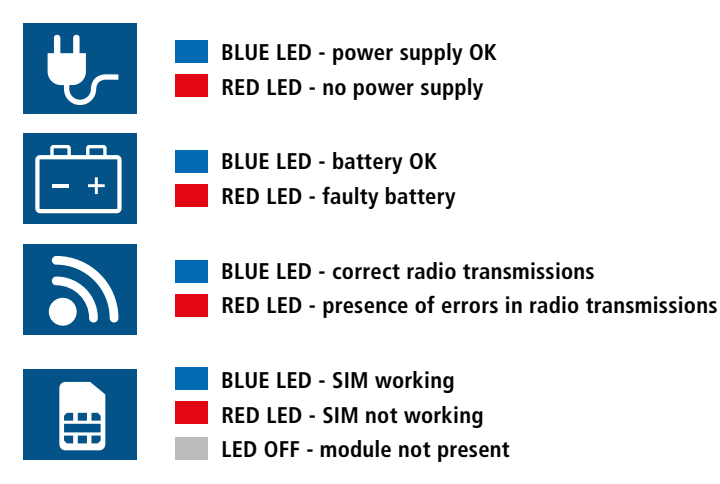

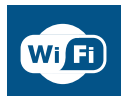

- **BLUE LED Wi-Fi OK / BLUE LED flashing Wi-Fi searching RED LED - no Wi-Fi signal from the router**
- **LED OFF Wi-Fi disabled**

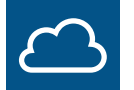

**BLUE LED - CLOUD online RED LED - CLOUD offline**

#### 13. PROCEDURES THAT CAN BE ACTIVATED VIA THE KEYS (RESET & WI-FI) ON THE BOARD

#### **TOTAL RESET (factory setting)**

The control panel will be reset to factory data; all programming data will be lost.

Keep the RESET key pressed and follow the sequence of the RED LEDs, they will all turn on one at a time and then all will turn off one at a time. Release the key and check that all the LEDs flash BLUE.

#### **RESTARTING THE CONTROL PANEL WITHOUT LOSS OF PROGRAMMING**

To restart the control panel, without losing any programming, briefly press the RESET key. All PURPLE LEDs will light up. The control panel is restarting.

#### **RESETTING THE INSTALLER PASSWORD**

If it is necessary to change the installer password, it is possible to perform a partial reset without losing the programming data. Hold down the RESET key and wait for the RED LED sequence. When they are all on, release the RESET key. All the LEDs will flash BLUE and the control panel will reconnect to the CLOUD. Once the App has reconnected to the control panel, it will request insertion of the new password.

#### **RECONFIGURATION OF THE WI-FI NETWORK**

To change the Wi-Fi network and/or its password (without losing programming data), keep the Wi-Fi key pressed. All the RED LEDs will light up. Wait for all the BLUE LEDs to flash and then release the key.

The control panel will start with the private Wi-Fi network active (LARIO-WEB1234XXXX).

Use the LARIO App, click on the "+" button and follow the procedure highlighted by the App to set up the new Wi-Fi network and reactivate the connection to the CLOUD.

#### **SIM RECONFIGURATION**

To replace the SIM card (without losing programming data), keep the Wi-Fi key pressed. All the RED LEDs will light up. Wait for all the BLUE LEDs to flash and then release the key.

The control panel will start with the private Wi-Fi network active (LARIO-WEB1234XXXX).

Use the LARIO App, click on the "+" button and follow the procedure highlighted by the App to set up the new SIM and reactivate the connection to the CLOUD.

#### **RESET POSSIBLE FROM APP (Hub menu - Advanced settings)**

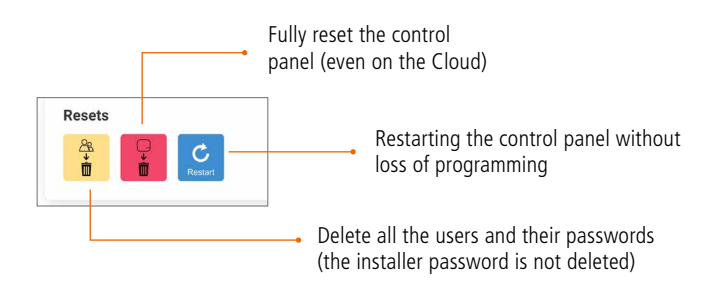

#### 14. SWITCHING OFF THE CONTROL PANEL

To turn off the control panel, disconnect the power supply and press the RESET and WI-FI keys at the same time for approximately 3 seconds.

# PROGRAMMING VIA APP

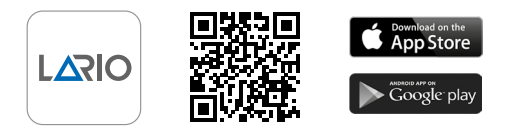

# 1. CREATING AN INSTALLER ACCOUNT

When opening the App, click on the "Start" key, choose the procedure and follow the instructions, filling in the required fields. Save and send the verification e-mail by tapping the green key. Open your e-mail box and confirm with the appropriate link.

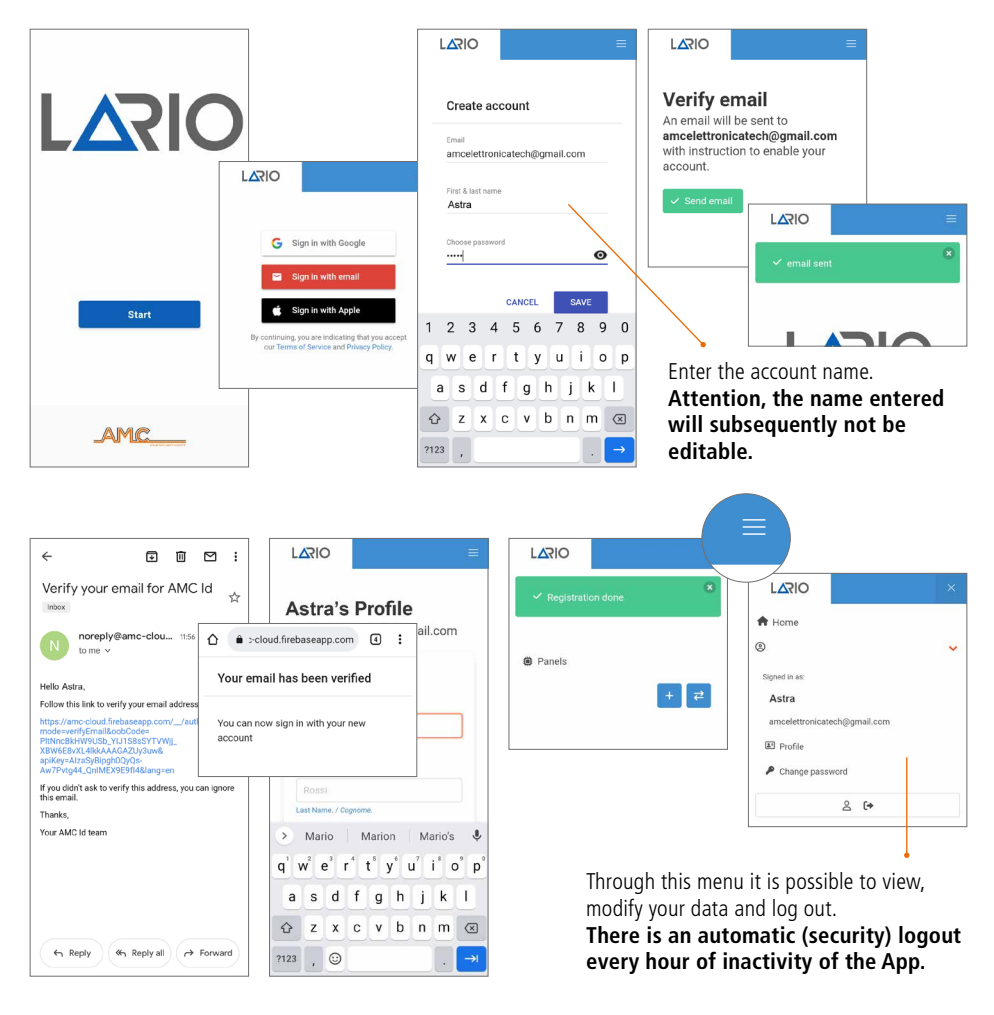

# 2. INTRODUCTION

Once logged in, the Panel List will appear (fig. 2.1). From the Panel List in addition to viewing the list of control panels in alphabetical order, it is possible to add new ones and transfer existing ones from one account to another.

To change the name it is necessary to access the control panel and to enter the "Hub" menu.

The firmware version of the control panel is indicated under the name.

It is possible to remove the control panel from the list. **Attention - the control panel is not deleted from the Cloud. To delete it from the Cloud, it is necessary to perform a hardware RESET** (see page 8).

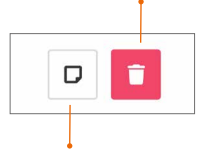

It is possible to add a short description under the name of the control panel by tapping this key.

# 3. TRANSFER OF CONTROL PANEL TO ANOTHER ACCOUNT

Reset the installer password with the appropriate procedure (page 8). In the Panel List, tap the "Transfer control panel" key.

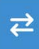

A screen will appear with the possibility of entering the ID code of the control panel manually or automatically by framing the QR code present inside the control panel (fig. 3.2).

You will then be prompted to create a new installer password. Use the new password to access control panel settings.

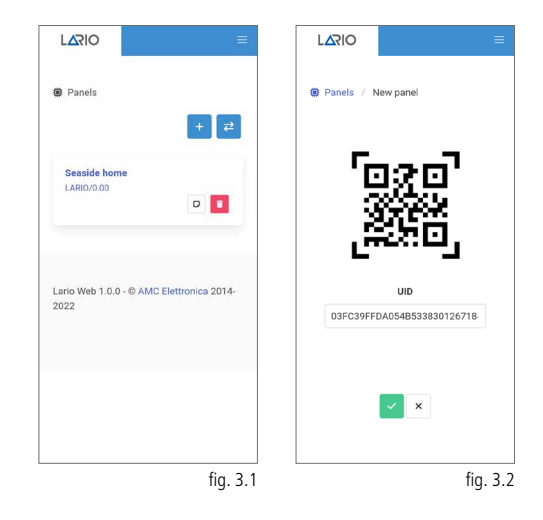

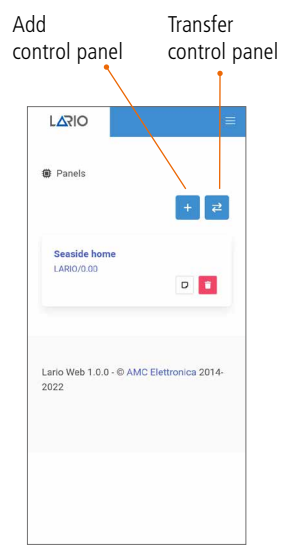

fig. 2.1

# 4. CONNECTION TO THE CLOUD

#### 4.1. CONNECTION TO THE CLOUD VIA WI-FI (FIRST CONNECTION)

Power up the control panel and make sure that the Wi-Fi LED flashes BLUE.

Open the App and tap the " $+$ " key in the Panel List. A screen describing the procedure will appear.

Using the phone's Wi-Fi menu connect to the Wi-Fi network generated by the Lario control panel (fig. 4.1.1).

Enter the password (**lario123**) and connect.

Go back to the App, click on "Wi-Fi set" (fig. 4.1.2) and wait for the available networks to appear (fig. 4.1.3).

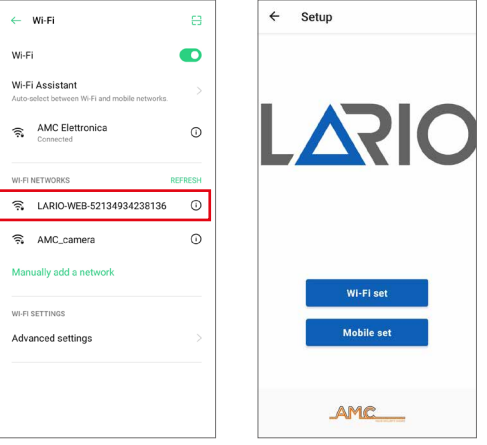

$$
fig.~4.1.1
$$

 $f$ ig.  $4.1.2$ 

Choose the network to which to connect the control panel, enter the password and confirm with the appropriate key. If the list does not appear, click on the icon.

Wait for the connection confirmation (fig. 4.1.4). Click on "Setup complete" to connect the control panel to the Cloud (fig. 4.1.5). Wait for the "Go to cloud" key to appear (fig. 4.1.6) and click it.

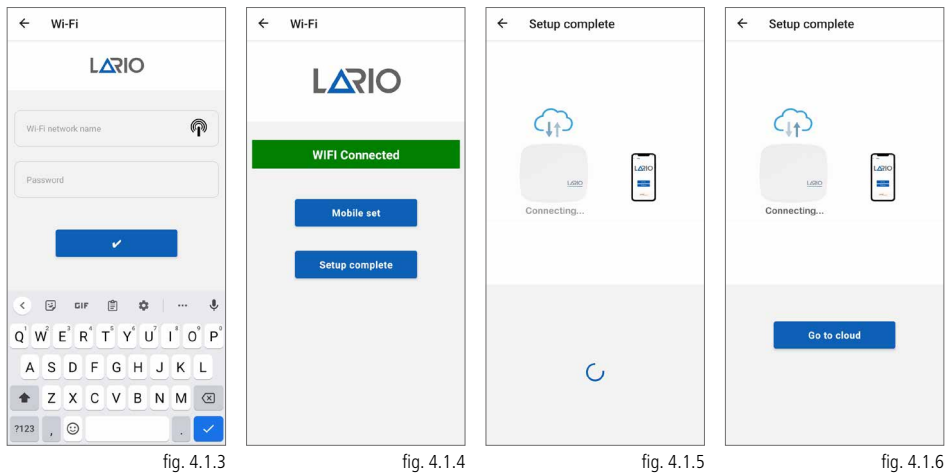

After tapping the "Go to cloud" key, the page with the UID of the control panel is displayed (fig. 4.1.7). Confirm to continue. A prompt will appear to create the installer password for this control panel (fig. 4.1.8). Immediately after, the password just created is requested (fig. 4.1.9) to access the programming of the control panel.

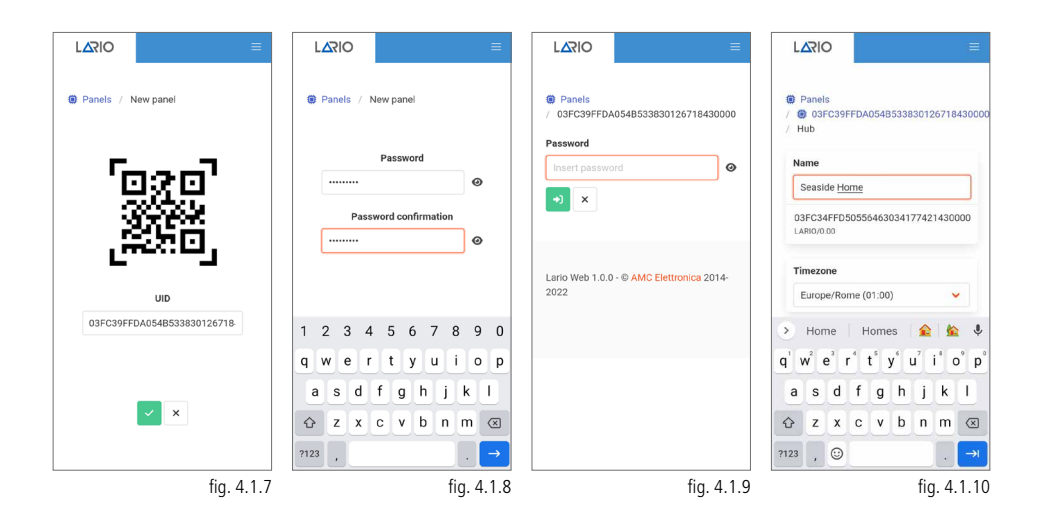

# 4.2. CONNECTION TO THE CLOUD VIA 4G (FIRST CONNECTION)

Power up the control panel and make sure that the Wi-Fi LED flashes BLUE.

Open the App and tap the " $+$ " key in the Panel List. A screen describing the procedure will appear.

Using the phone's Wi-Fi menu connect to the Wi-Fi network generated by the Lario control panel (fig. 4.2.1).

Enter the password (**lario123**) and connect.

Go back to the App, click on "Mobile set" (fig.4.2.2), the screen (fig.4.2.3) will appear with the name of the mobile operator and the signal level. If the operator does not appear automatically select "Manual edit" and enter

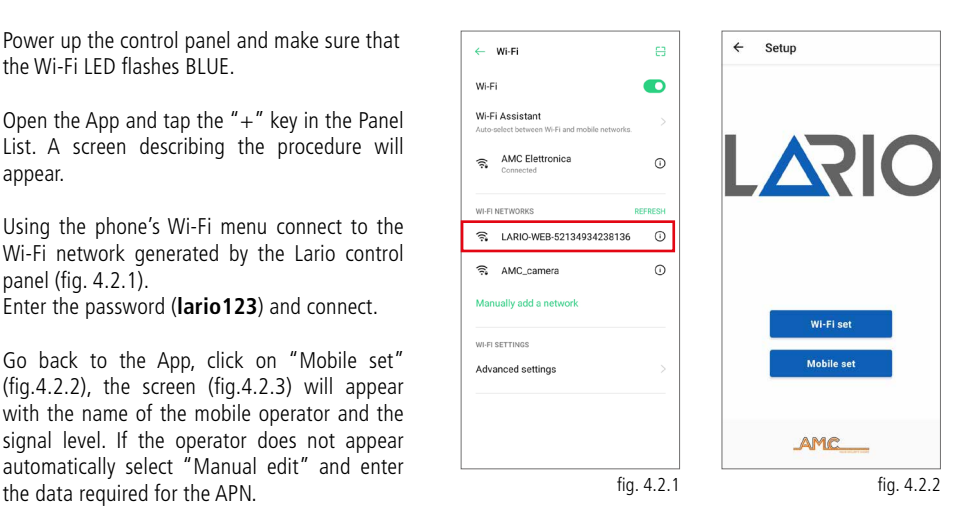

**Attention - the control panel contains the main APNs of all countries in the world, however, in the event that it is not present, it is possible to enter the data manually.** 

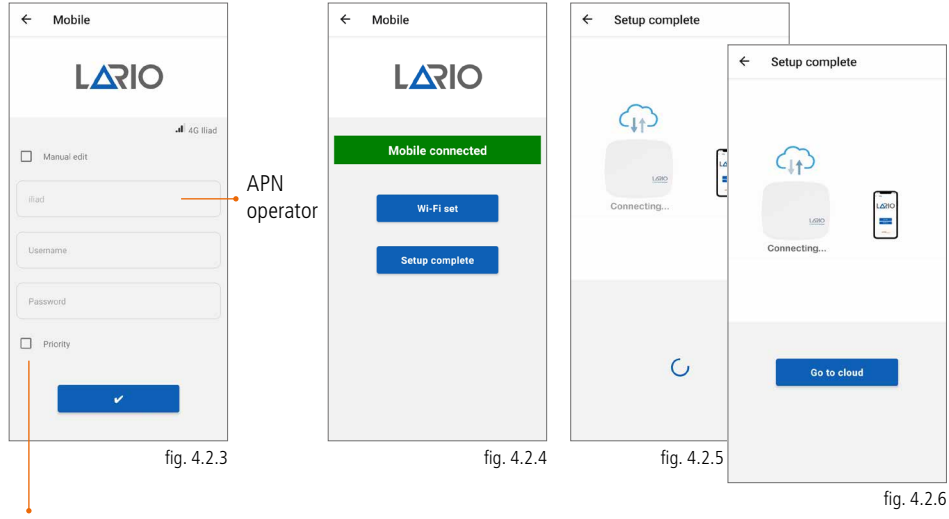

Select "Priority" to connect to the Cloud via mobile in priority over the Wi-Fi connection.

Confirm with the appropriate key and wait for the connection confirmation (fig. 4.2.4). Click on "Setup complete" to connect the control panel to the Cloud (fig. 4.2.5). Wait for the "Go to cloud" key to appear (fig. 4.2.6) and click it.

After tapping the "Go to cloud" key, the page with the UID of the control panel is displayed (fig. 4.2.7). Confirm to continue. There will be a prompt to create the installer password for this control panel (fig. 4.2.8). Immediately after, the password just created is requested (fig. 4.2.9) to access the programming of the control panel.

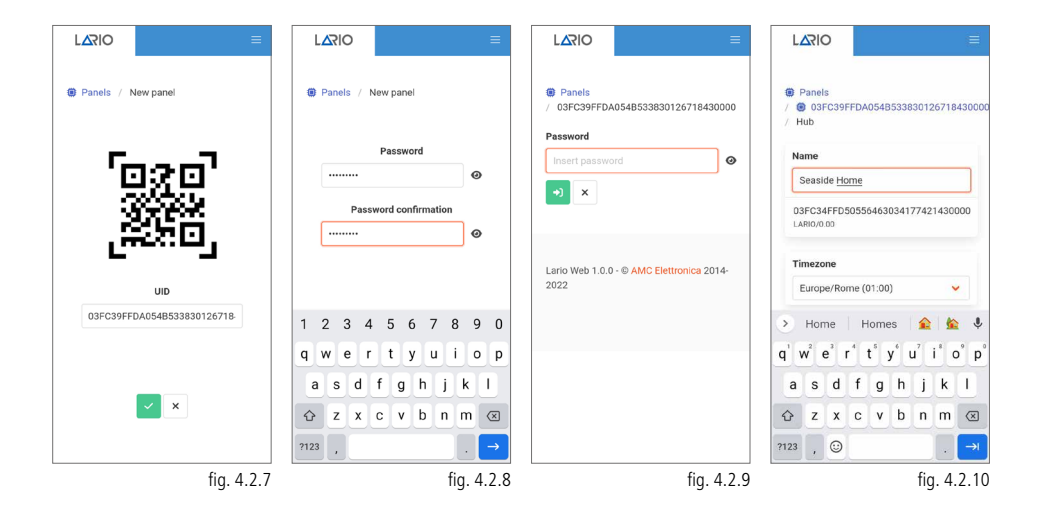

# 4.3. CONNECTION TO THE CLOUD VIA WI-FI (CONTROL PANEL ALREADY CONNECTED VIA 4G)

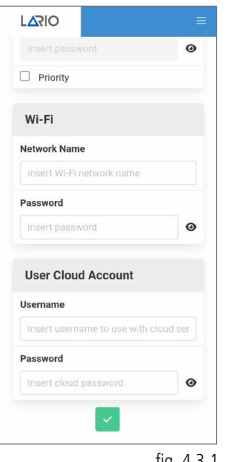

fig. 4.3.1

In the event that the control panel is already connected to the Cloud through the 4G carrier, to add the Wi-Fi connection, simply open the advanced "Hub" menu

and enter the data manually (fig. 4.3.1).

It is possible to carry out this operation remotely but it requires careful attention as if the connection commands were to be changed inadvertently, the control panel would disconnect from the Cloud and presence on the system would be required for the new connection.

Restart the control panel to use the new settings.

#### 4.4. CONNECTION TO THE CLOUD VIA 4G (CONTROL PANEL ALREADY CONNECTED VIA WI-FI)

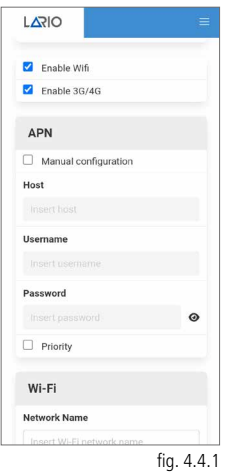

Once the L 4W module is connected to the LARIO board and the SIM card is inserted, the control panel automatically programs the connection via mobile in case of Wi-Fi failure.

If it does not connect automatically, enter the advanced "Hub" menu  $\begin{pmatrix} 1 & 1 \\ 1 & 0 \end{pmatrix}$  and enter the data manually (fig. 4.4.1).

#### **Attention - the 4G module always works as a second carrier with respect to Wi-Fi unless the "Priority" parameter is set.**

It is possible to carry out this operation remotely but it requires careful attention as if the connection commands were to be changed inadvertently, the control panel would disconnect from the Cloud and presence on the system would be required for the new connection.

Restart the control panel to use the new settings.

# 5. CONTROL PANEL PROGRAMMING

The Panel List contains the list of control panels associated with the account. To change the name it is necessary to access the control panel and to enter the "Hub" menu. The firmware version of the control panel is indicated under the name.

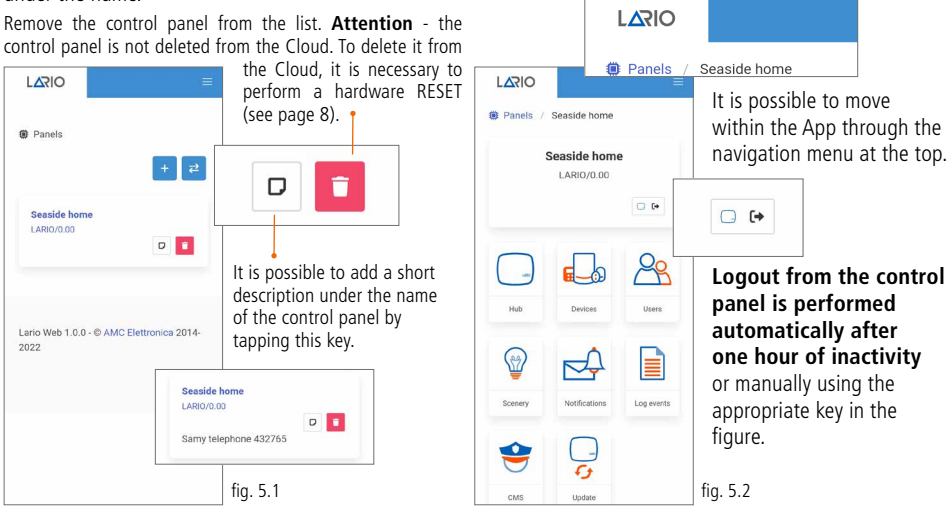

Clicking on the control panel in the Panel List provides access to the programming home page (fig. 5.2). Programming is divided into macro menus represented by 8 icons. We recommend that you follow the programming order in the order indicated. **It is important to know that any changes made within the menus must be confirmed using the appropriate key otherwise it is not sent to the control panel. LARIO is a dynamic App so many menus**

**will appear or disappear depending on the previous settings.** 

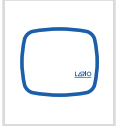

#### **Hub**

Using this menu, it is possible to size the system in terms of areas, any partitions, device operation timers and manage other general system parameters.

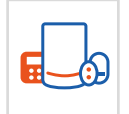

#### **Devices**

Through this menu it is possible to program the devices and test them.

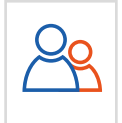

#### **Users**

**Scenery**

Through this menu it is possible to create users and associate them to the various areas.

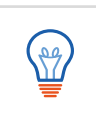

Through this menu it is possible to program the automatic activations and deactivations and to associate the relays of the OUT800 to perform automations.

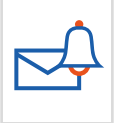

#### **Notifications**

Through this menu it is possible to set the PUSH to be sent to the user App and the SMS relating to anomalies.

#### **Log Events**

Through this menu it is possible to view the list of events.

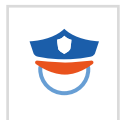

# **CMS**

Through this menu it is possible to set the parameters for sending of the protocols to the monitoring stations.

# **Update**

Through this menu it is possible to update, if necessary, the control panel to the latest firmware version available.

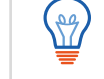

# 5.1. HUB MENU

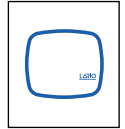

**Attention - The control panel allows the programming of 3 completely independent Areas with 3 activation programs for each Area. The activation programs can be started one at a time. By default, only the first Area with the total is activated. It is possible to activate the other** 

**parameters by activating the corresponding flag. Attention - For each Area there are entry times and exit times (maximum 4 min). Once the time has been set, for it to work, remember to set the detector as Delayed Alarm in the Alarm type menu in the Devices menu (Page 20). The entry time corresponds to the time that elapses between the violation of the detector with the system activated and the alarm. The exit time corresponds to the time that elapses between** 

**activation of the system and the time in which the detector is actually** 

**activated.** $: 30$  $\alpha$ Insertion of exit times (max 4 min) **Entry Time** Create the name Mario's flat of the control panel Insertion of entry Clear Control panel ID<br>(uneditable)  $n<sub>0</sub>$  $-30$ times (max 4 min) Control panel Garage firmware version **Clea** By activating this  $\alpha$  $\frac{1}{2}$  30 option, all the Timezone - the time is **LAVO**  $\Box$  Instant Stay detectors associated learned automatically from  $b$  Pan  $\ddot{=}$ with the Stay program the App location upon Enable maintenance installation. If the position are activated as  $\Box$  Enable tamper protection **No**  $\Box$  Enable wireless saturation instantaneous. of the control panel is Seaside by Enable EN 50131 rules in another Timezone, it 03FC34FFD60556463034177421430000 LARIO/0.0 is possible to modify it Fnable Wife  $\blacksquare$  Fnable 3G/4G manually through the Timezone Parameter activation drop-down menu. Europe/Rome (01:00) **APN** (see fig. 5.1.3) Manual configuration Host 四角 Mario's flat Area name The manual procedure  $\Box$  $\blacksquare$  $\Box$ Heername is activated to enter the Total Activation of programs data of any SIM that relating to Area 1 **口令** Garage Password is not automatically recognised by the  $\sqrt{a}$  $\Box$  $\cap$   $\cap$ Program name control panel. Total Heer Cloud Account **Username** 口食 insert username to use with cloud ser Fields in which to enter Password data relating to the  $\circ$ unrecognised SIM ه آ ب **N.B. not all operators require data to be entered in the 3 fields** Fig. 5.1.1 Access the advanced settings (fig. 5.1.2) fig. 5.1.2

**LARIO** 

LARIO/0.0 **Evit Time** Mario's flat  $00$  $-30$ 

/<br>Garage

**● Panels / ● Seaside home** ● Hub / ☆ **Mame** Sesside home

03FC34FFD50556463034177421430000

#### **Enable maintenance**

This option activates the control panel maintenance: the sirens, pushes, SMS and signals to the monitoring station are disabled.

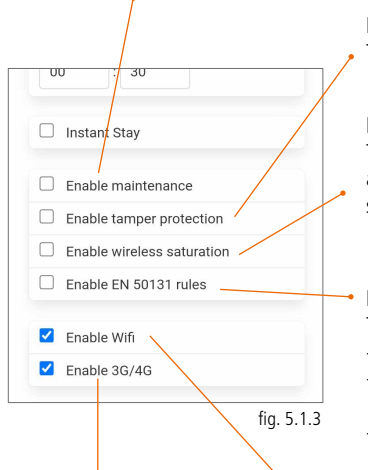

## **Enable tamper protection**

This option activates the hub tamper

#### **Enable wireless saturation**

This option turns on the radio saturation. The system generates an alarm if the radio frequency is saturated for a total time of 30 seconds (even if not continuous) in a one minute window.

#### **Enable EN 50131 rules**

This option activates the parameters relating to the standard:

- Entry time and Exit time fixed at 35 seconds
- In the event of an anomaly, the system does not allow activation of the system until the same is resolved
- It is not possible to exclude the detectors

# **Enable 3G/4G**

This option activates the 4G module (**L 4W**).

#### **Enable Wi-Fi**

This option activates the Wi-Fi of the control panel. The Wi-Fi is activated automatically every time the Wi-Fi reset or the control panel reset is performed.

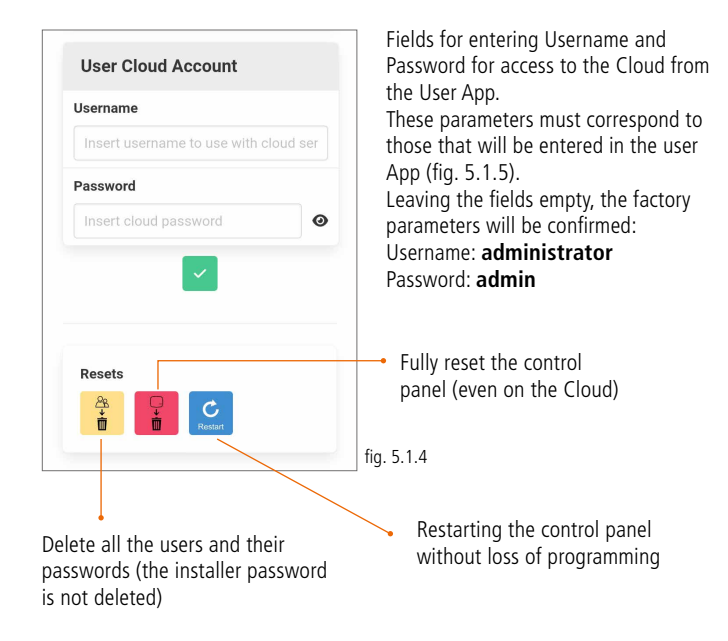

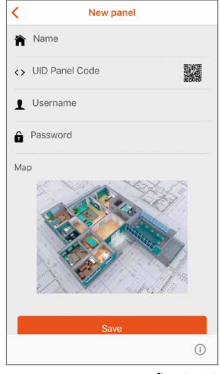

fig. 5.1.5

# 5.2. DEVICES MENU

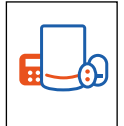

In this menu it is possible to add devices by selecting the key .

A screen will appear (fig. 5.2.1) in which to enter the device ID in the following 3 ways: **OR code:** tapping the QR code will open the phone camera with which to frame the code

present inside the device.

**Manual entry of the ID code:** on the label inside the device to be programmed is the ID code to be entered in the appropriate area. Confirm after entering.

**Self Learning\*:** tapping the Self Learning key (fig. 5.2.1) the application goes into a device standby state (fig. 5.2.2). Tap the "Learn" key on the electronic board of each device to be programmed (except for the CM800mini, CM800, SS800, TR800). In fig. 5.2.3, by tapping "Test zones" it will be possible to activate a test of all the programmed devices. To activate the test press on "Start".

**Attention - once the device has been learned, it is advisable to proceed with its test (especially in the case of manual insertion of the ID code) and only then begin its programming.**

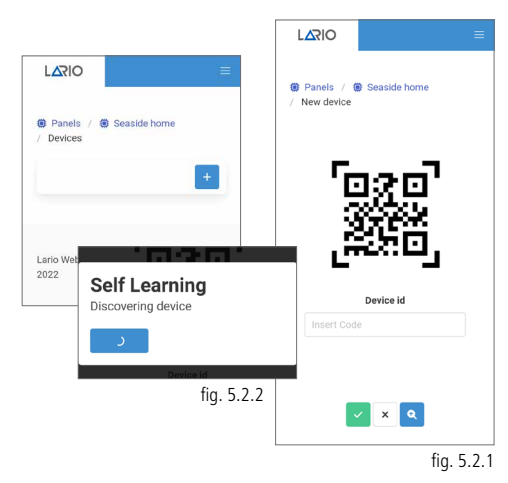

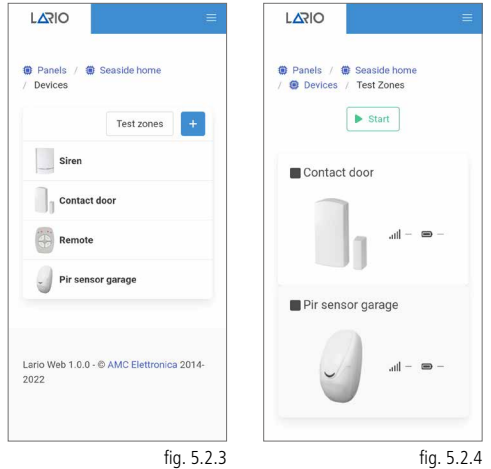

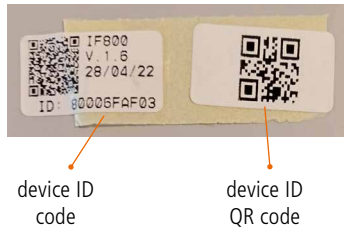

# **\* in the case of CM800mini devices, due to the small size, there is no "Learn" key.**

To proceed with programming in Self Learning, activate the App in the Self Learning procedure and then power up the device (the learning code is sent upon each first power up).

**In the case of the CM800 and SS800 devices there is no "Learn" key.** To proceed with programming in Self Learning, activate the App in the Self Learning procedure and then power up the device, close the jumper, wait for the saving and reopen the jumper.

**Attention - do not keep the jumper closed during use.**

**In the case of the TR800 there is no "Learn" key.** To proceed with programming in Self Learning, press the top and bottom on the left keys or top and bottom on the right keys at the same time.

## **REMOTE CONTROL** (TR800)

Open the remote control via the dedicated screw on the back. Remove the protective plastic in the battery compartment. Once the learning procedure and relative test have been completed, it is now possible to program the device through the App (fig. 5.2.5). A remote control can be associated with a single Area.

#### **Attention - Whenever programming is changed via the App, the remote control must be transmitted (press any key) at least once to learn the changes.**

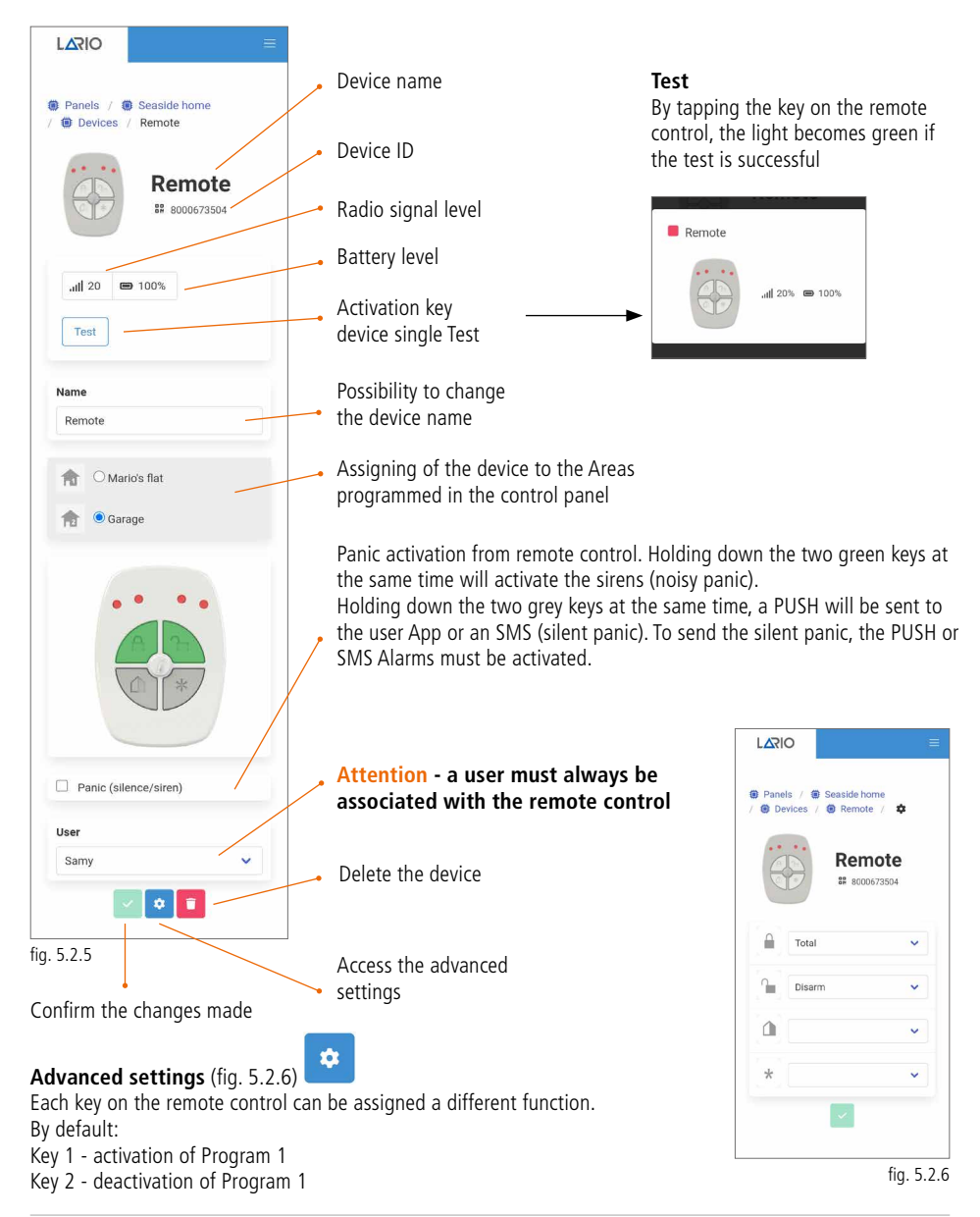

#### **INFRARED DETECTORS** (IF800 - IF800/P - IF800/T)

Open the detector and insert the battery into the dedicated compartment. Once the learning procedure and relative test have been completed, it is now possible to program the device through the App (fig. 5.2.7).

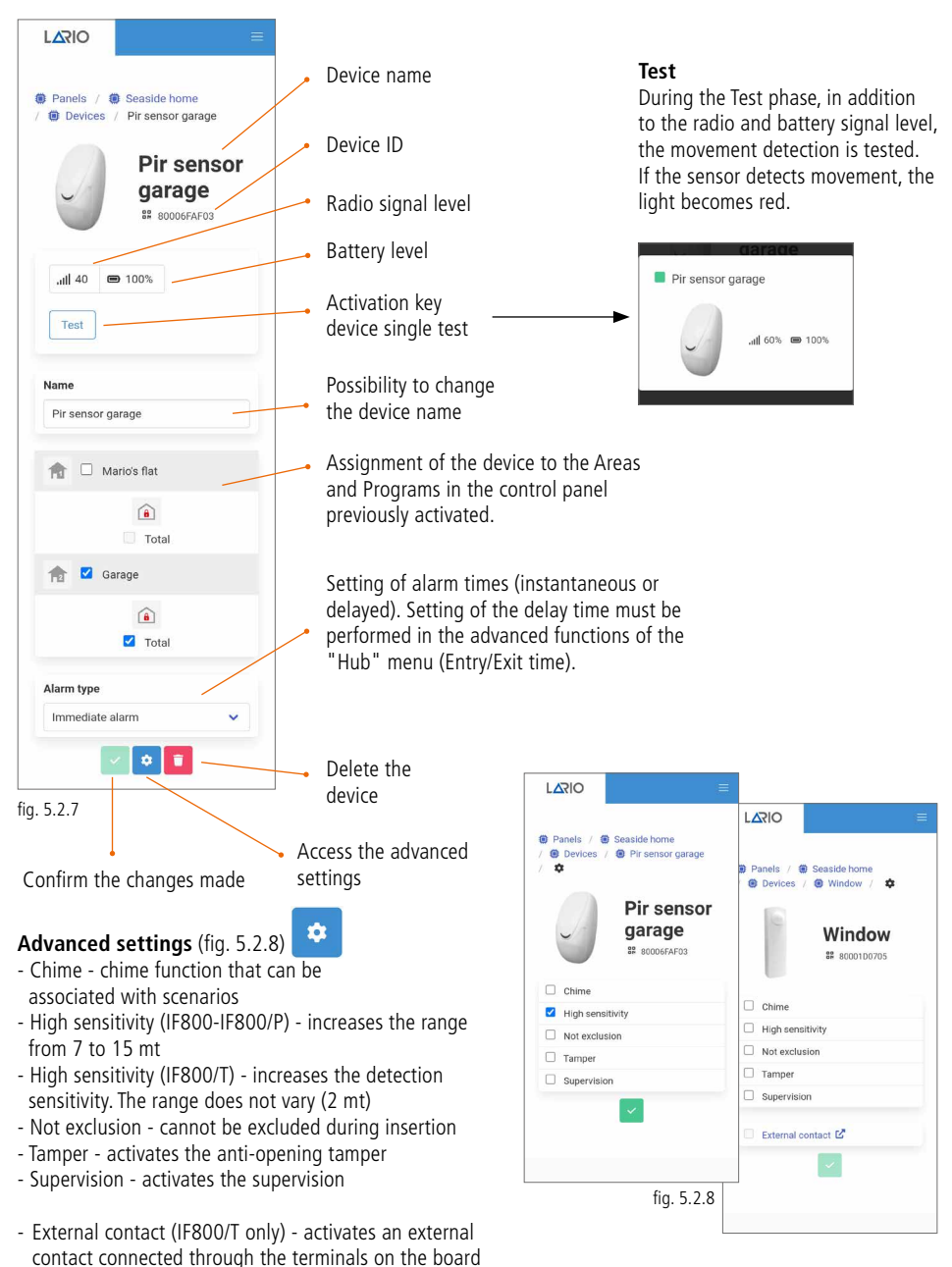

# **CONTACTS** (CM800mini - CM800 - CU800) / **SEISMIC** (SS800) / **GLASS BREAKAGE** (GS800)

Open the detector and insert the battery into the dedicated compartment. Once the learning procedure and relative test have been completed, it is now possible to program the device through the App (fig. 5.2.9).

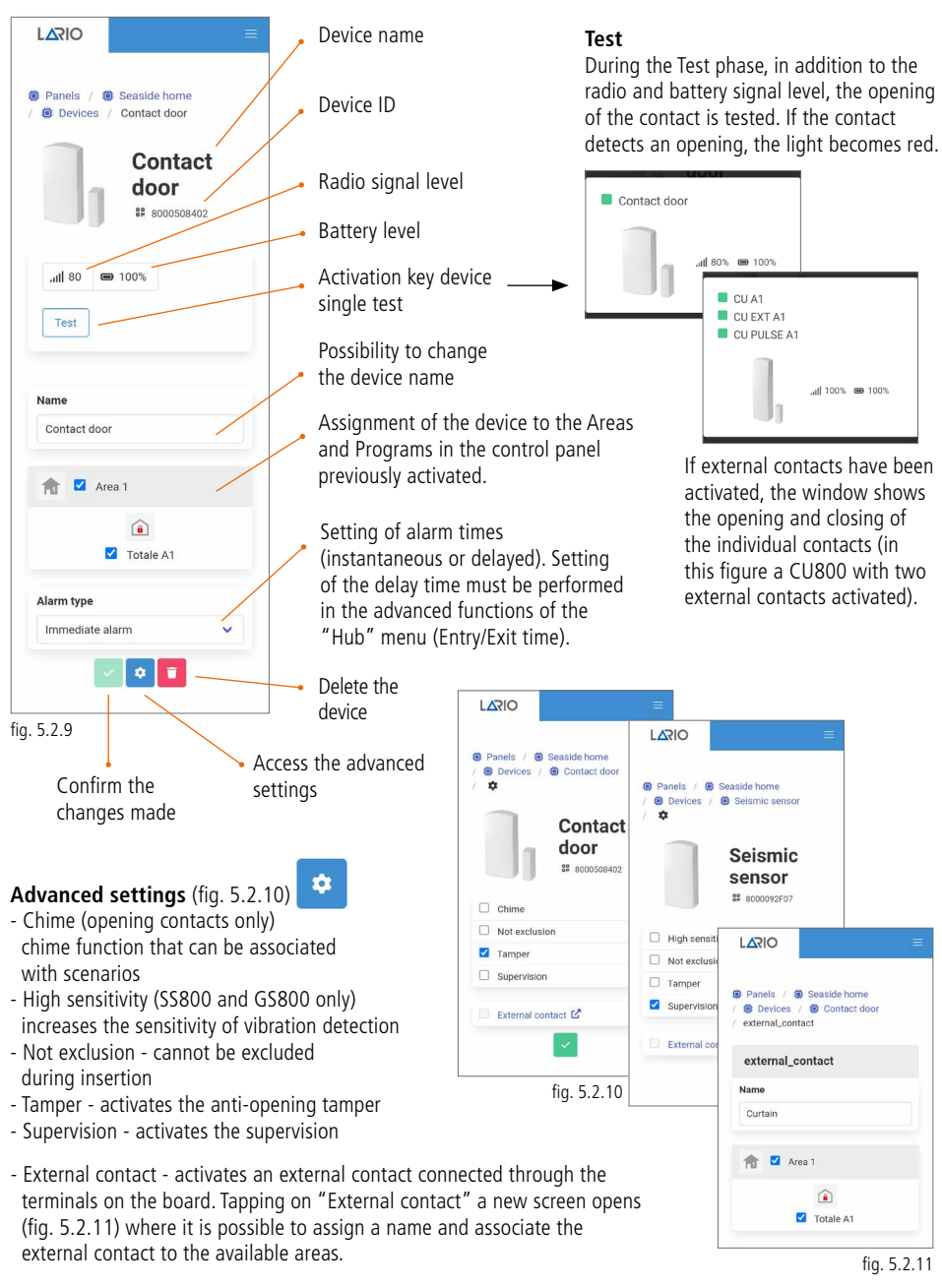

# **INFRARED DETECTOR WITH CAMERA (IFV800)**

IFV800 is an infrared detector with integrated HD camera and infrared illuminator to take videos in situations of no light. The transmission of the alarm takes place via wireless protocol. The transmission of the video clips (16 frames) takes place via Wi-Fi protocol through the AMC Cloud.

Videos can only be received using the **AMC Plus+** App

A 12 Vdc power supply is required for operation. Should the detector power fail, a built-in battery will allow the alarms to be sent to the control panel. Open the detector, remove the plastic protection under the battery (3V CR 2032) and power it at 12 Vdc through the appropriate terminal (supply + -). Open the LARIO App and in the "Devices" menu press the "+" key to add a new device. Use one of the three methods available for learning (see page 18). Once learned, proceed with the detector test and enter the settings (fig. 5.2.12).

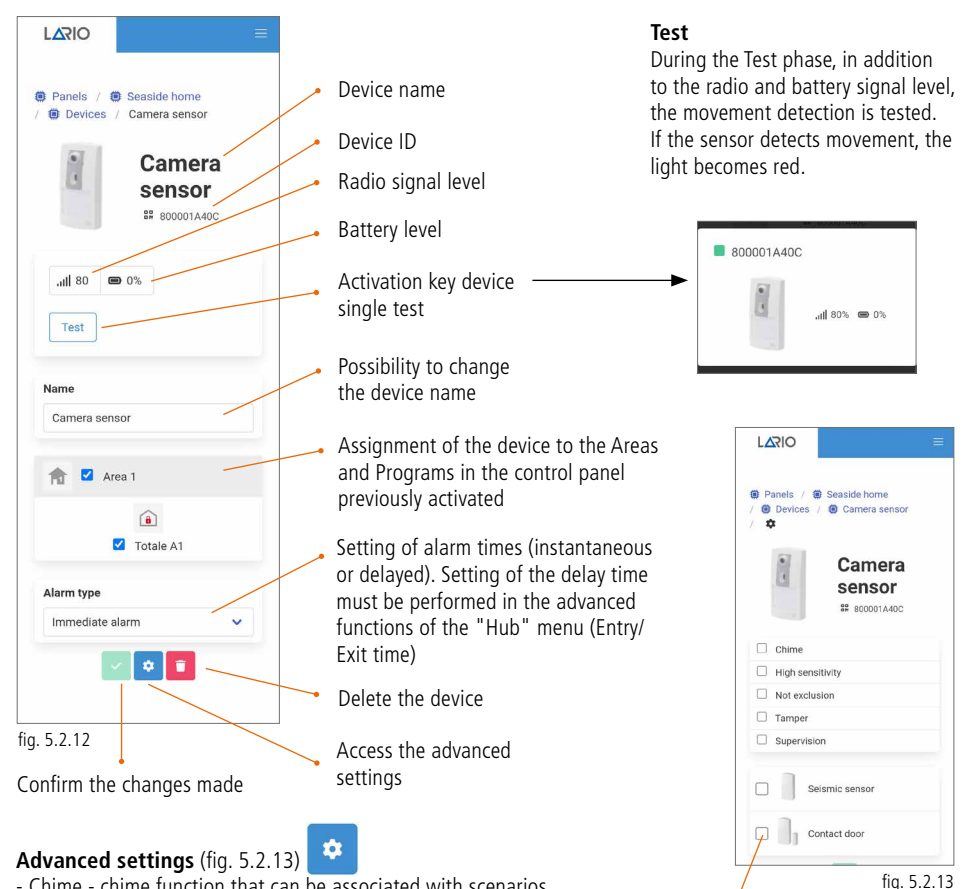

- Chime chime function that can be associated with scenarios
- High sensitivity increases the range from 7 to 15 mt
- Not exclusion cannot be excluded during insertion
- Tamper activates the anti-opening tamper
- Supervision activates the supervision

By selecting the device, the related alarm is associated to the sending of the video to the end user (max 5 devices that can be associated).

# **Refer to the specific detector instructions to complete the setup.**

# **2 RELAYS OUTPUTS EXPANSION** (OUT800)

OUT800 is a expansion with two relays (60 W CC - 125 VA CA) with which it is possible to associate automatisms linked to scenarios managed by the control panel. The expansion must be powered at 12 Vdc. Open the device and power it through the appropriate terminal. Once the learning procedure and relative test have been completed, it is now possible to program the device through the App (fig. 5.2.14). In order to manage the operation of the relays, it is necessary to enter the "Scenery" menu.

**LARIO** Device name 量 Panels / 量 Seaside home Device ID / ● Devices / Output Radio signal level Output (control panel/repeater)  $\blacksquare$  off **82 800014150E**  $\triangleright$  on Battery level (always at 0 as it is not present)  $|||80$  $\blacksquare$  0% Activation key device Test single test Possibility to change **Test** Name the device name During the Test phase, in addition to Output the radio signal level, the opening and closing of the relay is tested Relays 1 Relay 1 activation with the ON/OFF commands. Relay 1 name Light Relays 2 Relay 2 activation Relay 2 name Garden door **LARIO**  $\bullet$  $\blacksquare$ Delete the device ● Panels / ● Seaside home fig. 5.2.14**@** Devices / @ Output / **@** Output Access the advanced **82 800014150F** Confirm the changes made settings  $\Box$  Tamper  $\Box$  Supervision

**Advanced settings** (fig. 5.2.15)

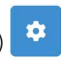

- Tamper activates the anti-opening tamper
- Supervision activates the supervision

Lario Web 1.0.0 - @ AMC Elettronica 2014-

2022

fig. 5.2.15

#### **WIRELESS REPEATER** (RP800)

RP800 is a radio signal repeater that is used to extend the range of individual devices (excluding another repeater). The radio range of a repeater is equal to the range of the main LARIO hub.

Open the plastic cover, power the product through the appropriate "supply" terminals (12 Vdc) and connect the battery. Once the learning procedure and relative test have been completed, it is now possible to program the device through the App (fig. 5.2.16).

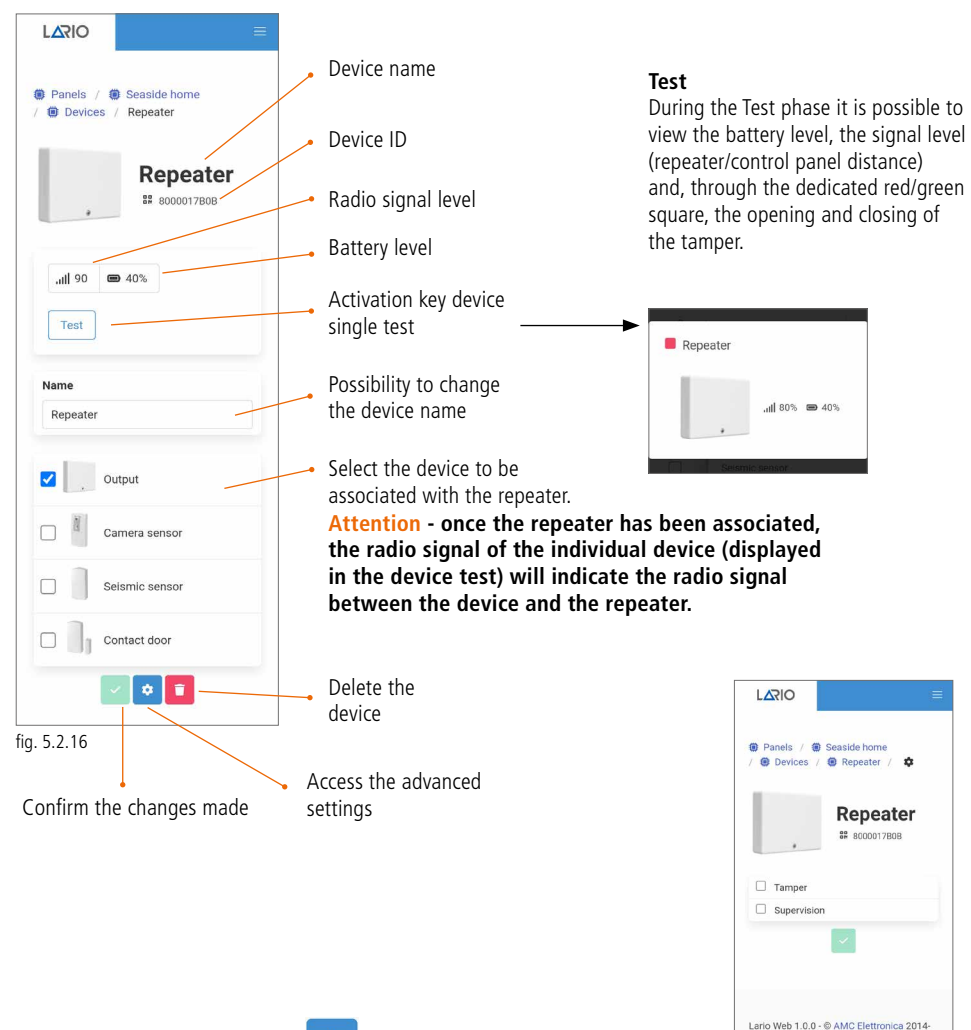

# **Advanced settings** (fig. 5.2.17)

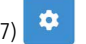

- Tamper - activates the anti-opening tamper

- Supervision - activates the supervision fig. 5.2.17

2022

## **SMOKE DETECTOR** (SF800)

SF800 is a smoke detector that generates an alarm in case of smoke saturation caused by fires. In the event of an alarm, a buzzer will be activated inside the detector. The detector remains alarmed until the condition that generated it disappears, however it can be reset by pressing the TEST key on the cover. Rotate the plastic base anti-clockwise to open the detector. Connect the supplied battery by removing the dedicated battery saver tab. Perform the learning procedure and the relative test. The Self Learning procedure is possible by pressing the TEST key on the cover (fig. 5.2.18). It is now possible to program the device through the App (fig. 5.2.19).

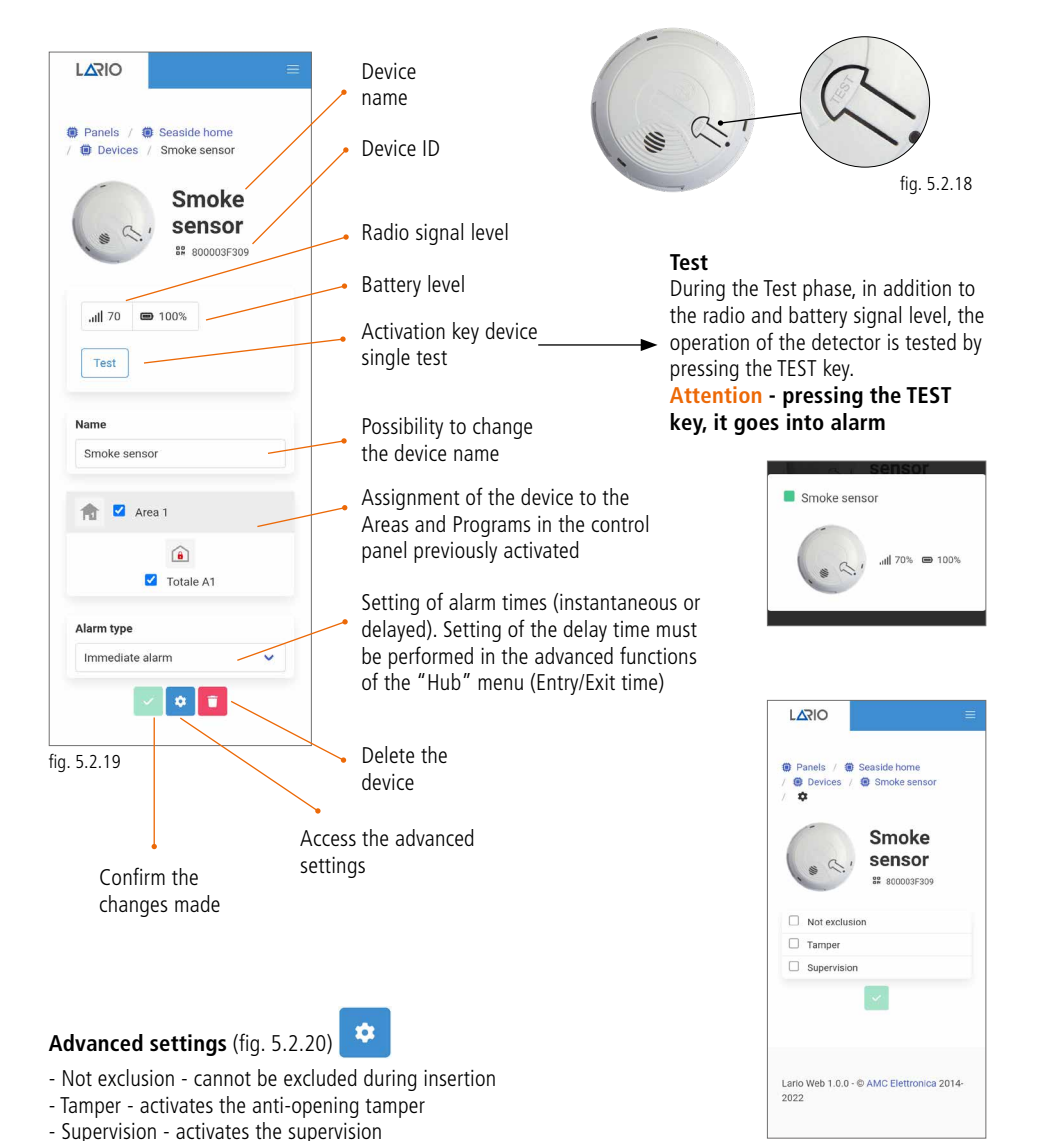

fig. 5.2.20

#### **SIRENS** (SRL800 - PZ800)

SRL800 and PZ800 are wireless sirens for outdoor and indoor respectively, which can operate at 12 Vdc or be powered by the supplied battery. To power the siren at 12 Vdc through the appropriate terminals  $(+)$ , the battery will work as a backup.

Open the siren cover and connect the battery cables to the appropriate connector on the board (BATT). Once the learning procedure and relative test have been completed, it is now possible to program the device through the App (fig. 5.2.21).

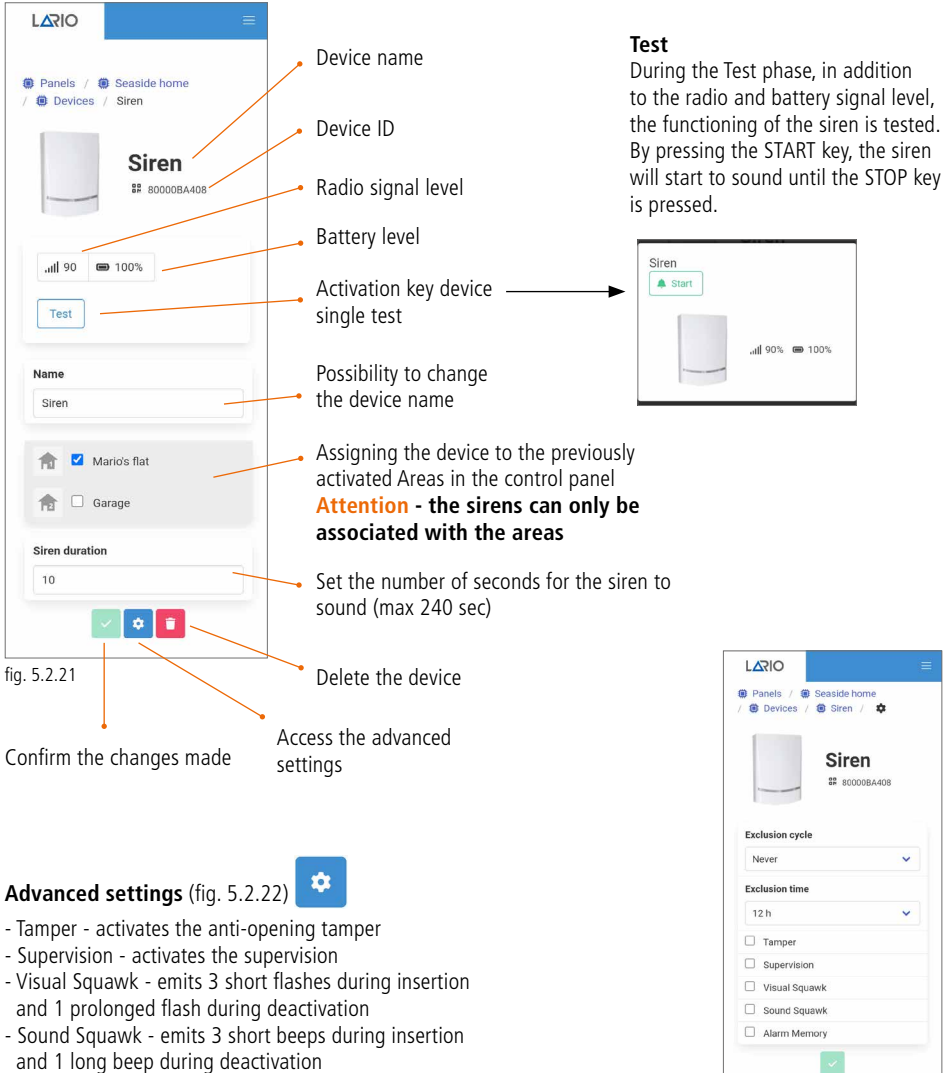

- Alarm Memory - when the system is switched off, the siren emits a sound at reduced volume to notify occurrence of the alarm fig. 5.2.22

# 5.3. USERS MENU

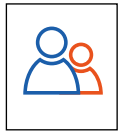

In this menu it is possible to create the users of the control panel. To create a new user, select the key

Access the second screen (fig. 5.3.2) where it is possible to enter the name of the new user, associate this user with the Areas and Programs and create a user access code. This code can only be numeric and can consist of 4 or 6 digits.

**Attention - the number of digits must always be the same for each new user added.** This code will be used by the user to access the system through his App and they will be permitted to view only what is associated with him.

There are different types of users that can be defined in the ROLE menu (fig. 5.3.3):

#### **Administrator**

They can perform all the operations assigned to them (without limitations)

#### **Only Arm/Disarm**

They can only activate/deactivate the system

#### **Panic**

It is a user code with which, deactivating the system, it sends a panic signal (silent panic)

#### **Only output**

It is a user code with which it is possible to act only on the automations

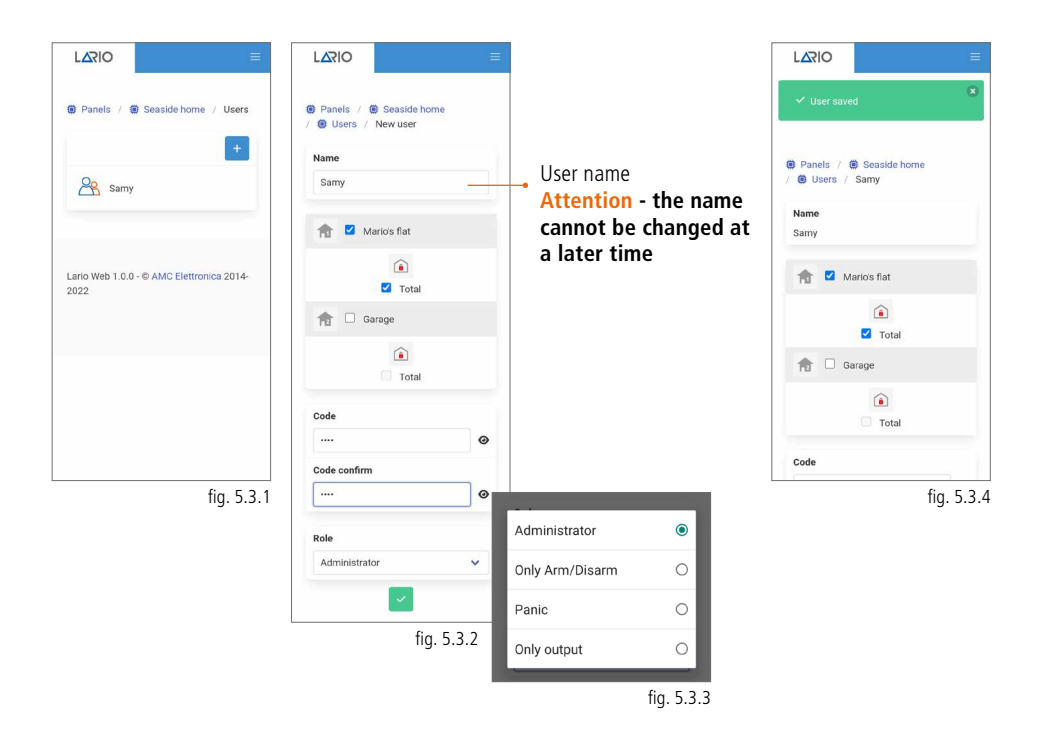

# 5.4. SCENERY MENU

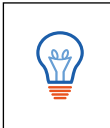

Through the Scenery menu it is possible to set the automatisms linked to the daily use of the control panel. The scenarios are divided into two macro categories: **AUTO ARM/DISARM and RELAYS** (fig. 5.4.1) Maximum 100 scenarios.

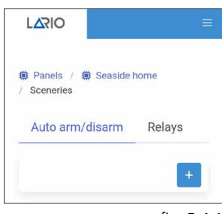

fig. 5.4.1

# **AUTO ARM/DISARM**

In this menu it is possible to set automatic arming and disarming of the system.

#### **Attention - the total of the individual Area is entered**

Select AUTO ARM/DISARM on the main page and press the  $" +"$  key to add a new scenario. The page in fig. 5.4.2 will open.

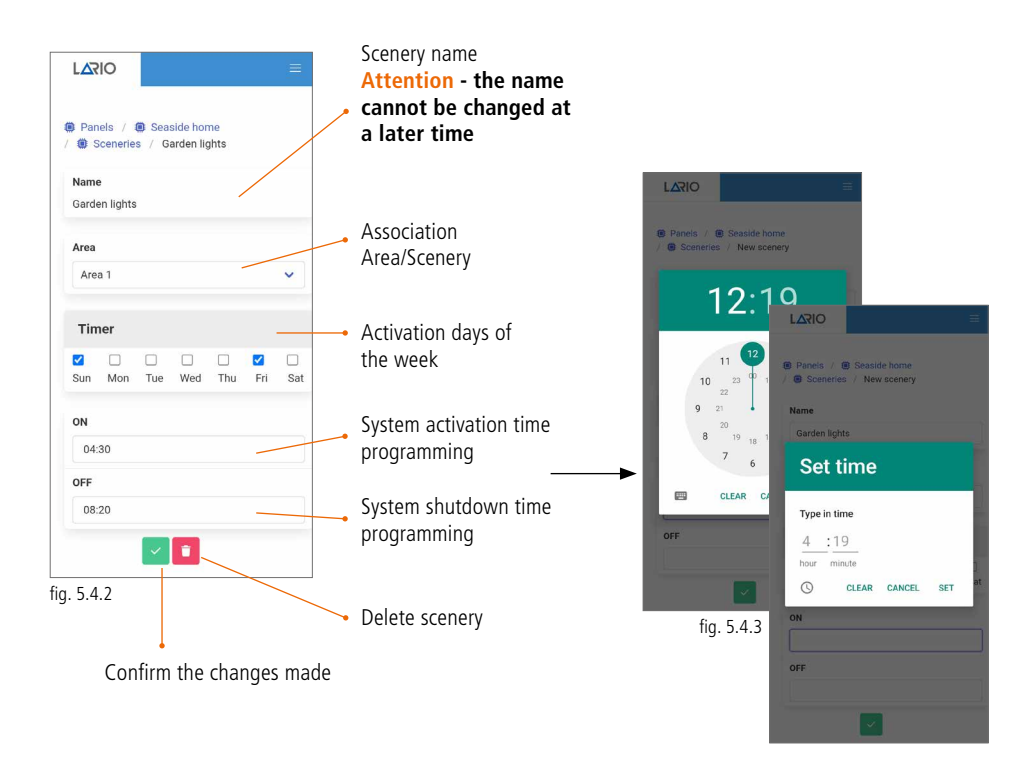

#### **Attention - the timetable programming graphics may vary according to the different operating systems used.**

# **RELAYS**

Select RELAYS on the main page and press the "+" key to add a new scenery. The page in fig. 5.4.3 will open.

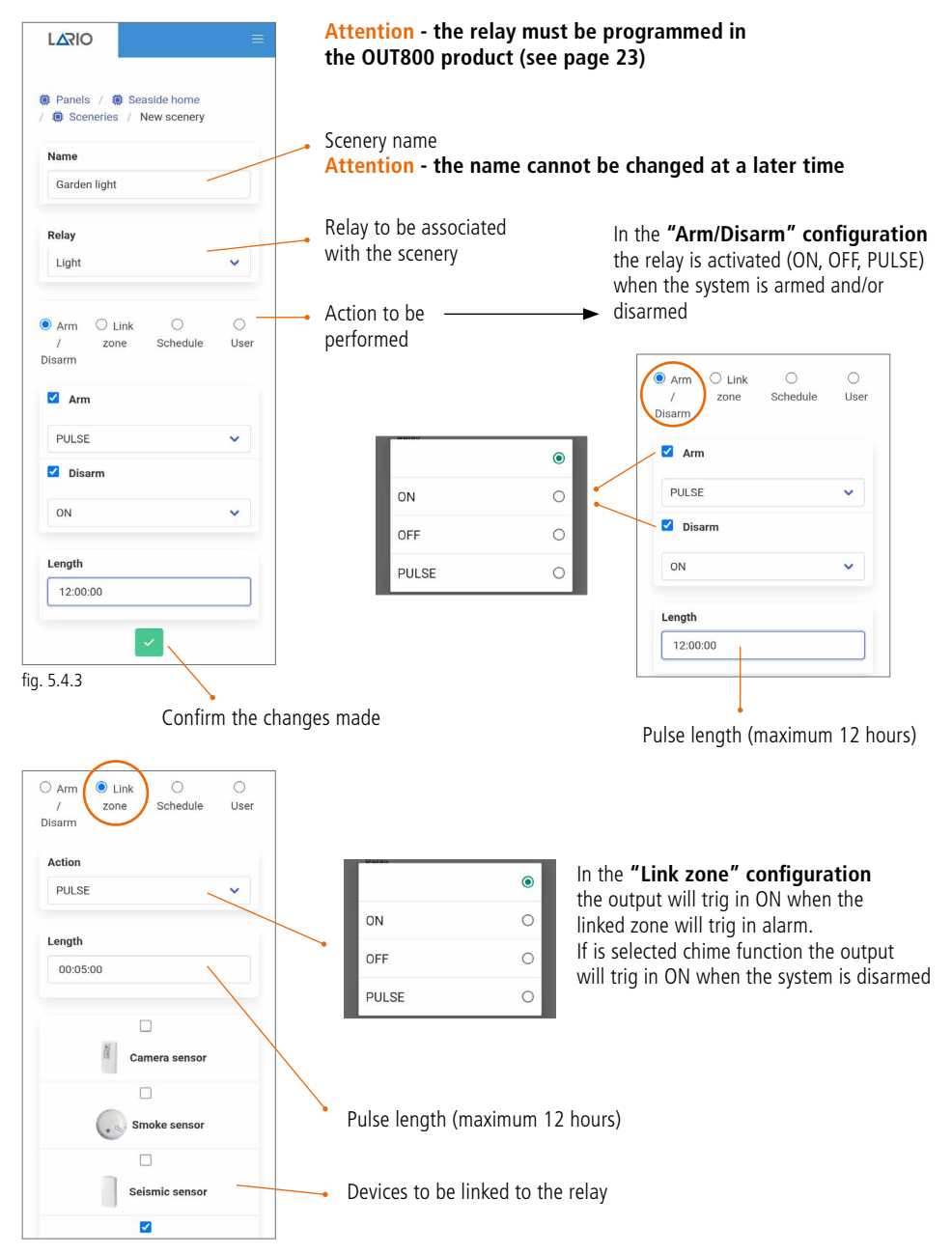

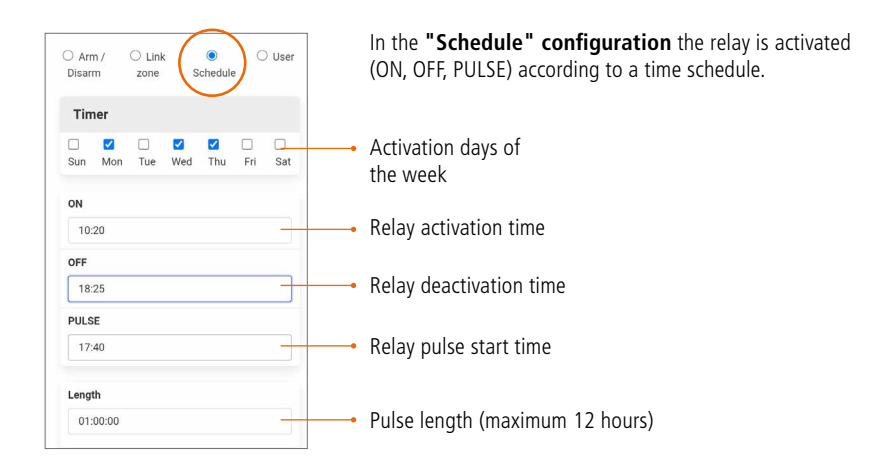

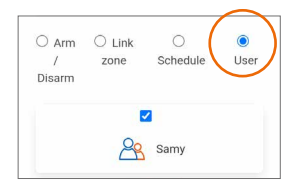

In the **"User" configuration**, selected users are given the possibility to act on the relay using the user App.

# 5.5. NOTIFICATIONS MENU

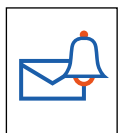

In this menu it is possible to program the anomalies to be sent to the end user via SMS or PUSH from the user App.

To add a telephone number (max 8) select the key  $\Box$  (fig. 5.5.1) and proceed to enter it in the appropriate field (fig. 5.5.2). By tapping the green confirmation key, the list of anomalies that can be selected for that telephone number will appear (fig. 5.5.3).

By selecting PUSH (fig. 5.5.1), the list of anomalies that can be sent to the user App will appear (fig. 5.5.4).

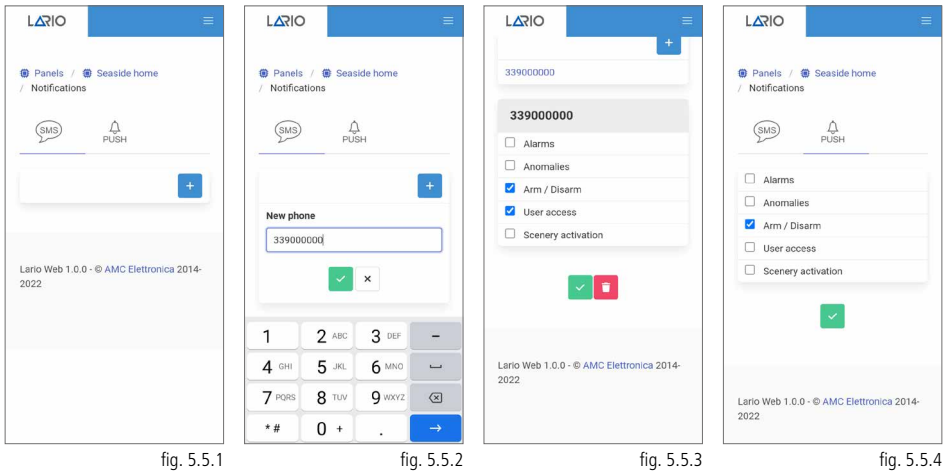

# 5.6. LOG EVENTS MENU

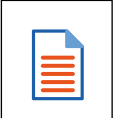

In this menu it is possible to view the events that have occurred on the system. By scrolling the menu at the top from right to left it is possible to filter the events according to the different types:

- ALL EVENTS
- ALARMS
- ANOMALIES
- USER ACCESSES
- ARM/DISARM
- SCENERIES

The total number of events is 1000 and they behave with FIFO logic (the first received is the first to go out).

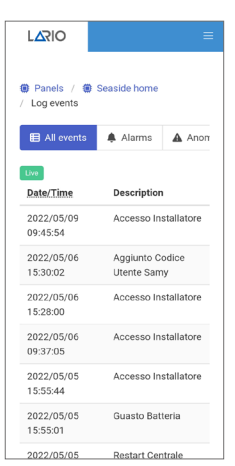

fig. 5.6.1

# 5.7. CMS MENU

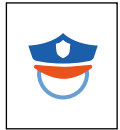

In this menu it is possible to program the parameters for the sending of digital protocols to the monitoring stations. LARIO allows the sending of two **protocols, Contact ID IP** and **SIA IP.**  They can be sent via **TCP or UDP** protocol.

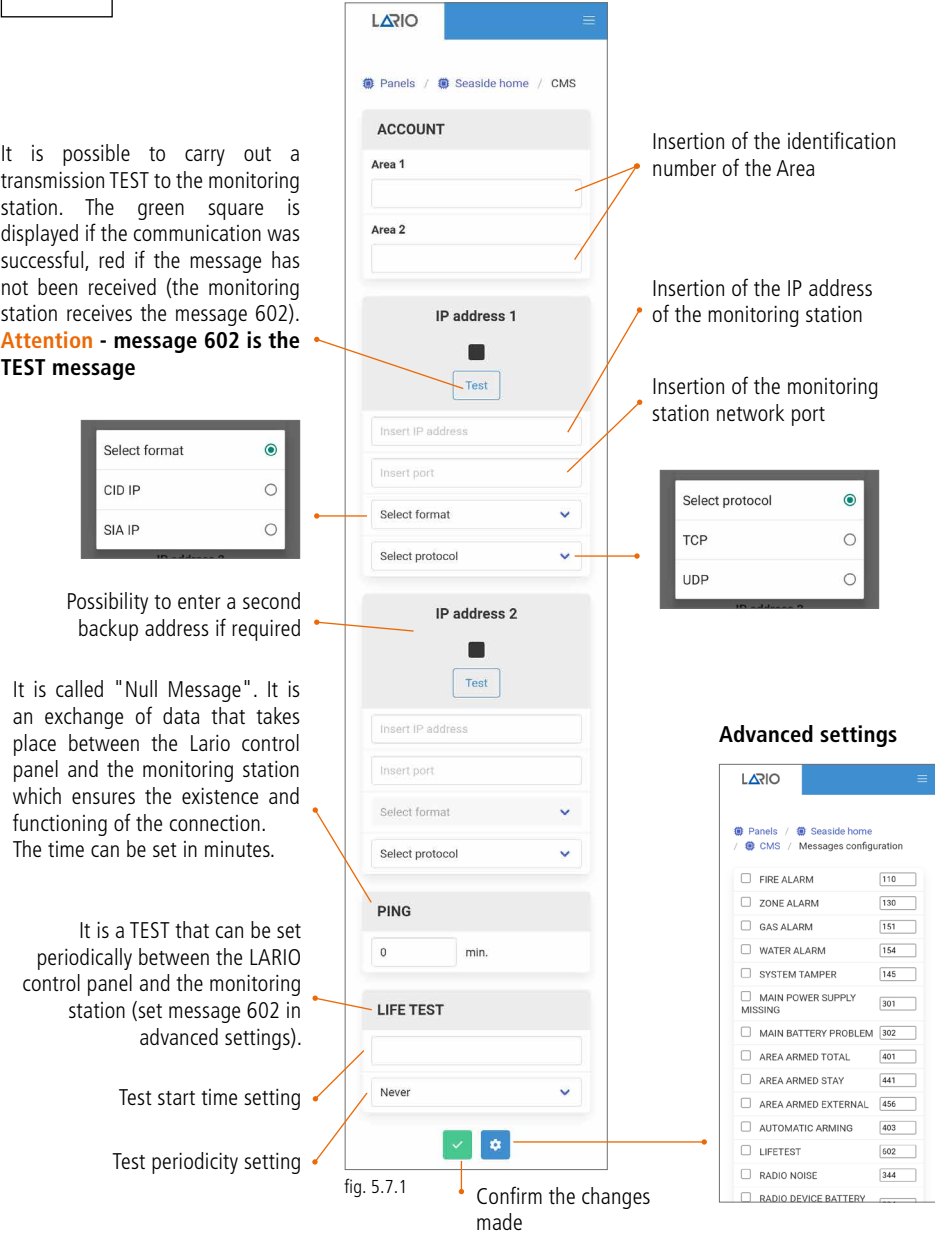

# 5.8. UPDATE MENU

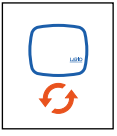

The update firmware versions that can be loaded into the control panels are placed in the Update menu.

# <span id="page-34-0"></span>**Indice Indice Indice Indice Indice Indice**

#### **INFORMAZIONI GENERALI**

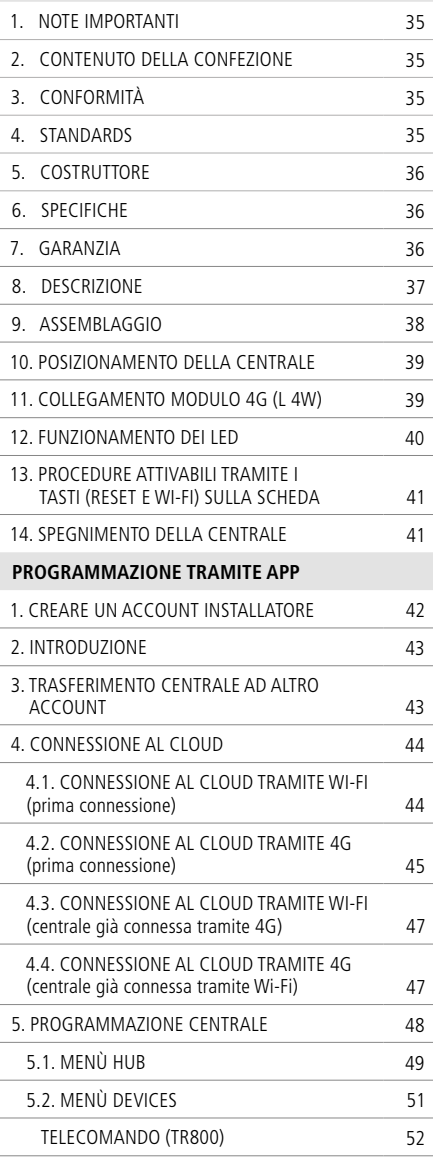

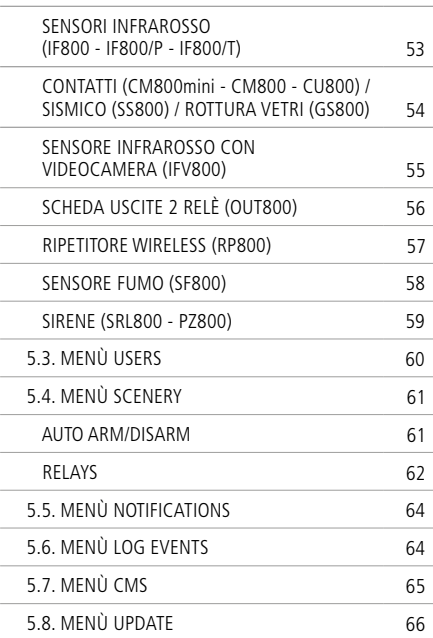

# INFORMAZIONI GENERALI

# 1. NOTE IMPORTANTI

- Le informazioni contenute in questo manuale sono solo di carattere informativo e di proprietà di AMC Elettronica.
- Tutte le informazioni contenute nel presente manuale sono soggette a modifiche senza preavviso.
- Ogni parte del seguente manuale deve essere interpretata ed utilizzata solo per gli scopi per i quali è stato redatto, l'utilizzo diverso da quanto prescritto deve essere autorizzato da AMC Elettronica, pena la decadenza della garanzia.
- Tutti i marchi, simboli ed esempi contenuti nel seguente manuale appartengono ai rispettivi aventi diritto.

# 2. CONTENUTO DELLA CONFEZIONE

#### **La scatola di cartone contiene:**

- contenitore in ABS
- scheda elettronica centrale LARIO
- batteria tampone al LITIO modello 18650
- kit tamper antiapertura e rimozione (mandatorio per le norme EN)
- viti per assemblaggio delle parti e per la chiusura del contenitore
- etichetta adesiva con dati relativi al prodotto

#### **La scatola di cartone non contiene:**

- fisher per fissaggio a muro
- alimentatore standard da 12Vdc @1A (suggeriamo il modello AMC **L-AL** power supply)
- $\bullet$  modulo 2G 4G

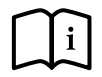

L' APP di programmazione LARIO può essere scaricata dai market APPLE e GOOGLE. Il manuale d'installazione può essere scaricato dal sito www.lariohub.com

# 3. CONFORMITÀ

AMC Elettronica dichiara che le centrali d'allarme intrusione LARIO sono conformi ai requisiti ed alle disposizioni stabilite dalla direttiva 1999/5/CE.

#### 4. STANDARDS

Tutti i prodotti menzionati in questo manuale sono conformi alle regole relative alla norma EN 50131.

#### **Certificazione IMQ - sistemi di sicurezza Grado 2 - Classe 2**

Per assicurare la conformità a tali norme le centrali devono essere programmate come indicato dalle tabelle specifiche sul manuale d'installazione.

# 5. COSTRUTTORE

AMC ELETTRONICA

Via Pascoli, 359 - Loc. Mirovano - 22040 Alzate Brianza (CO) Italia info@amcelettronica.com - www.amcelettronica.com

# 6. SPECIFICHE

- Alimentazione 12 Vdc
- Consumo nominale 100 mA
- Consumo massimo 400 mA
- Batteria 18650 Litio 3.7 Vdc 2Ah
- Wireless 868 bidirezionale in diversity di frequenza
- Wi-Fi integrato
- Modulo 4G opzionale
- 3 aree
- 3 programmi per ogni area
- 64 utenti
- 64 zone
- 32 dispositivi generici (sensori, etc.)
- 20 telecomandi
- 4 ripetitori
- 4 tastiere
- 4 sirene
- 8 moduli uscite
- 100 scenari programmabili
- 6 led di indicazione:
	- Alimentazione
	- Batteria
	- Segnale radio
	- SIM
	- Wi-Fi
	- Attività Cloud
- Grado 2, Classe II

# 7. GARANZIA

AMC Elettronica garantisce un prodotto privo di difetti di lavorazione.

Dato che il prodotto non viene installato dalla casa produttrice e può essere utilizzato assieme ad altri prodotti non realizzati da AMC Elettronica, il costruttore non garantisce e non si ritiene responsabile di danni e/o furti o altri tipi di problematiche derivanti da una errata installazione e/o configurazione del sistema.

La garanzia pertanto non copre:

- uso improprio dell'apparecchiatura
- errori di programmazione o negligenza da parte di chi installa
- manipolazioni e vandalismo
- usura del prodotto
- fulmini, inondazioni, fuoco

AMC Elettronica si riserva la facoltà di riparare o sostituire il prodotto difettoso nel limite stabilito di 24 mesi. Un uso differente da quanto indicato nel presente manuale invaliderà la garanzia. L'installazione deve essere eseguita a regola d'arte da personale specializzato.

# 8. DESCRIZIONE

Lario è una centrale d'allarme totalmente wireless con connettività internet tramite modulo Wi-Fi integrato direttamente nella scheda, con la possibilità di comunicare anche con dati mobili in tecnologia 4G (modulo opzionale L 4W).

La centrale si programma con un'apposita APP disponibile sia per Android che per iOS.

**LARIO** 

È dotata di una batteria di backup al litio modello 18650 che garantisce oltre 24 ore di autonomia senza alimentazione di rete.

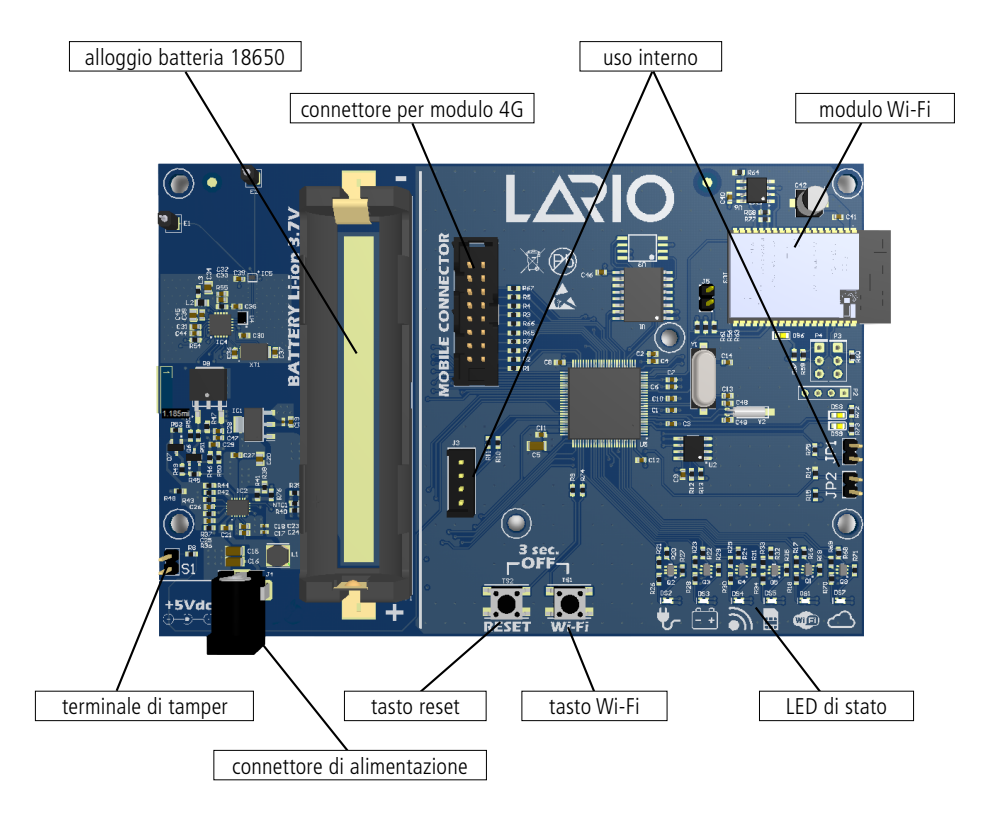

# 9. ASSEMBLAGGIO

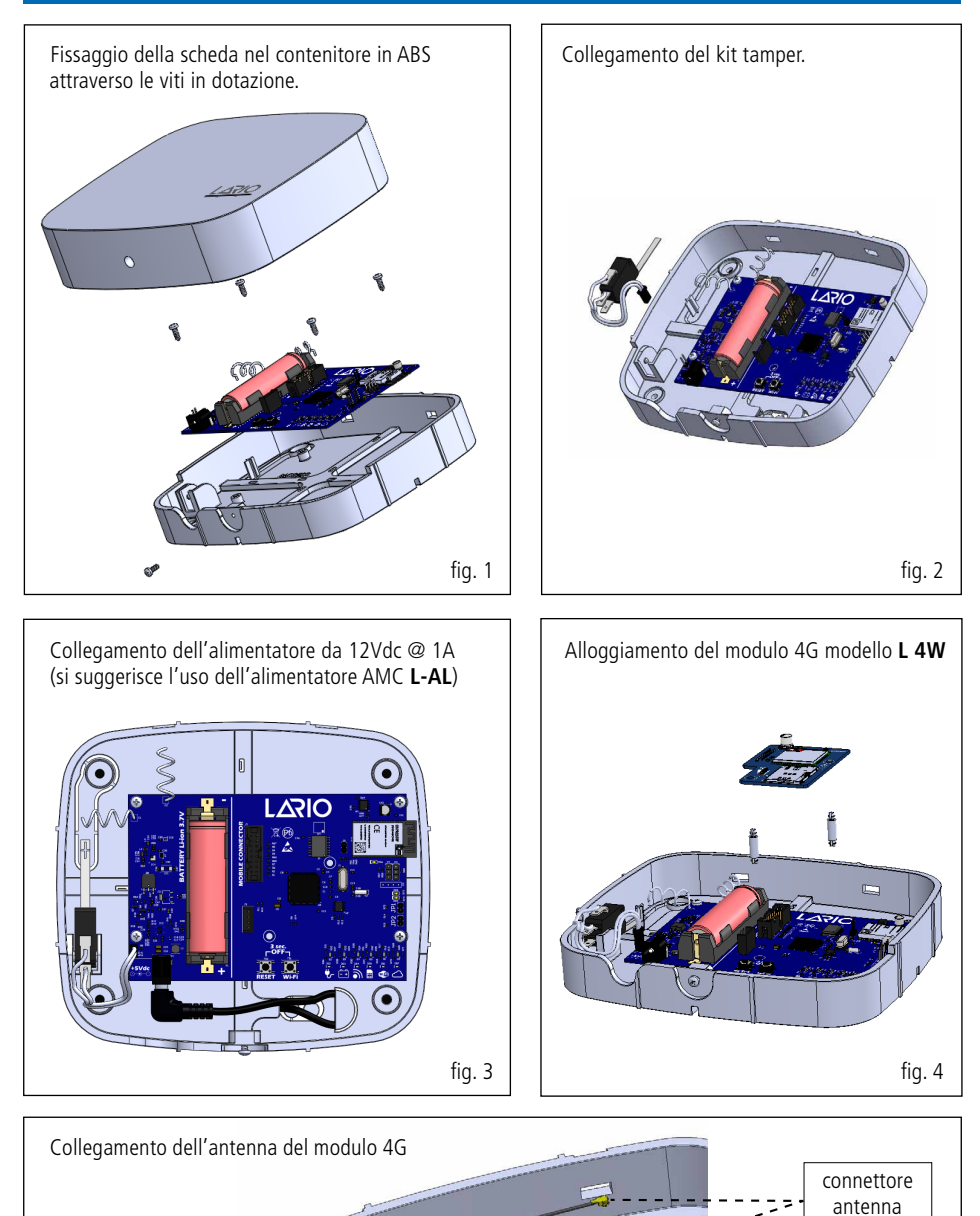

fig. 5

antenna adesiva

# 10. POSIZIONAMENTO DELLA CENTRALE

La centrale Lario è un sistema wireless, pertanto durante la fase di installazione consigliamo di scegliere con cura il suo posizionamento rispetto all'impianto che si deve realizzare.

Una posizione errata di installazione potrebbe essere la causa di successivi problemi di varia natura (portata, disconnessione dal Cloud, scarso segnale 4G, etc.).

Si consiglia di effettuare le seguenti verifiche prima di fissare la centrale:

- buon segnale Wi-Fi
- stabile segnale 4G
- buona ricezione radio di tutte le apparecchiature che devono essere associate all'hub

Evitare di installare in presenza delle seguenti condizioni ambientali:

- nelle vicinanze di pareti metalliche o contenenti metalli (cartongesso)
- in ambienti umidi
- ambienti con pareti in pietra

Per l'installazione degli accessori si raccomanda di non fissarli a strutture metalliche in quanto il segnale radio potrebbe essere ridotto.

# 11. COLLEGAMENTO MODULO 4G (L 4W)

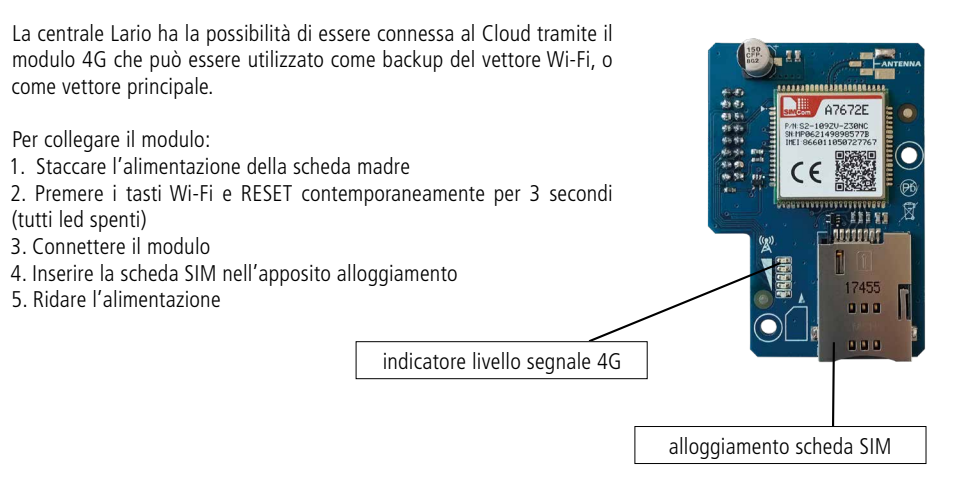

# 12. FUNZIONAMENTO DEI LED

Sul frontale della cover è presente un led bicolore ad indicare lo stato di funzionamento regolare della centrale (BLU) o di anomalia (ROSSO).

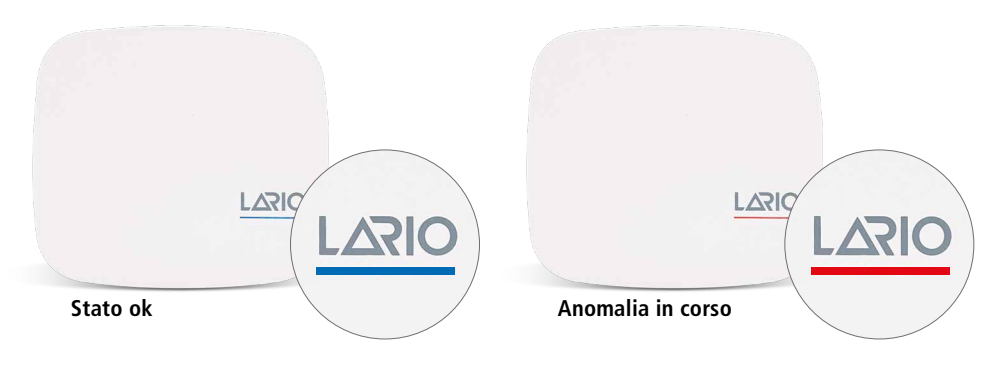

#### **Un lampeggio BLU e uno ROSSO alternati indicano che la centrale è in manutenzione.**

Nel caso di anomalia è necessario aprire il frontale della centrale e verificare in dettaglio il problema. Ogni singolo led ha un significato preciso:

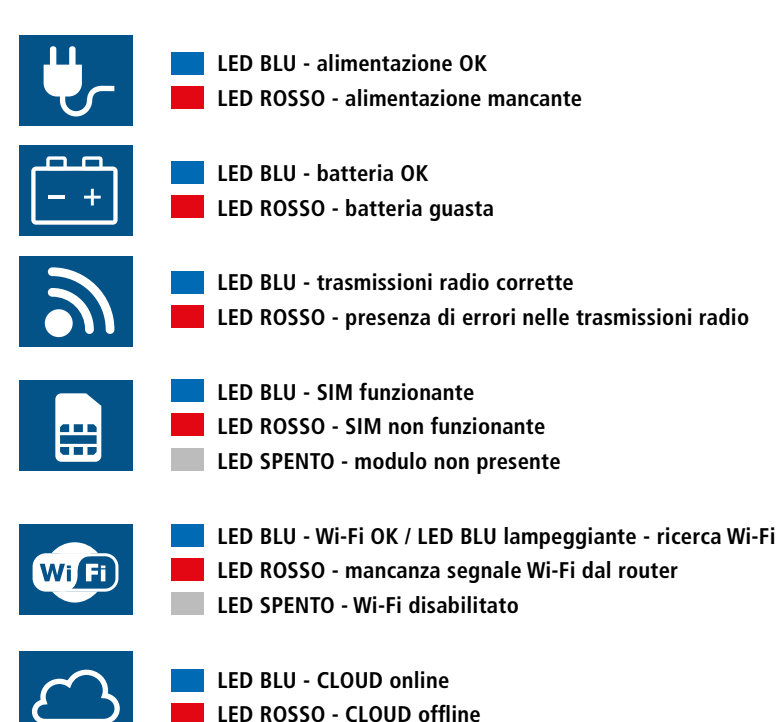

# 13. PROCEDURE ATTIVABILI TRAMITE I TASTI (RESET E WI-FI) SULLA SCHEDA

#### **RESET TOTALE (impostazioni di fabbrica)**

La centrale sarà riportata ai dati di fabbrica; tutti i dati di programmazione saranno persi.

Mantenere il tasto RESET premuto e seguire la sequenza dei led ROSSI, si accenderanno uno alla volta tutti e poi si spegneranno una alla volta tutti. Rilasciare il tasto e verificare che tutti i led lampeggino di colore BLU.

#### **RIAVVIO DELLA CENTRALE SENZA PERDITA DI PROGRAMMAZIONE**

Per riavviare la centrale, senza perdita di programmazione, premere per un istante il tasto RESET. Si accenderanno tutti i led di colore VIOLA. La centrale si sta riavviando.

#### **RESET DELLA PASSWORD INSTALLATORE**

Nel caso sia necessario cambiare la password installatore, è possibile fare un reset parziale senza perdere i dati di programmazione. Tenere premuto il tasto RESET e attendere la sequenza dei led ROSSI. Quando saranno tutti accesi rilasciare il tasto RESET. Tutti i led lampeggeranno di colore BLU e la centrale si riconnetterà al CLOUD. Una volta che l'App si sarà ricollegata alla centrale richiederà l'inserimento della nuova password.

#### **RICONFIGURAZIONE DELLA RETE WI-FI**

Nel caso in cui si volesse modificare la rete Wi-Fi e/o la relativa password (senza perdita di dati programmazione), mantenere premuto il tasto Wi-Fi. Si accenderanno tutti i led di colore ROSSO. Attendere che lampeggino tutti i led BLU e successivamente rilasciare il tasto.

La centrale partirà con la rete Wi-Fi privata attiva (LARIO-WEB1234XXXX).

Utilizzare l'App LARIO, cliccare sul tasto "+" e seguire la procedura evidenziata dall'App per impostare la nuova rete Wi-Fi e riattivare la connessione al CLOUD.

#### **RICONFIGURAZIONE SIM**

Nel caso in cui si volesse sostituire la scheda SIM (senza perdita di dati programmazione), mantenere premuto il tasto Wi-Fi. Si accenderanno tutti i led di colore ROSSO. Attendere che lampeggino tutti i led BLU e successivamente rilasciare il tasto.

La centrale partirà con la rete Wi-Fi privata attiva (LARIO-WEB1234XXXX).

Utilizzare l'App LARIO, cliccare sul tasto "+" e seguire la procedura evidenziata dall'App per impostare la nuova SIM e riattivare la connessione al CLOUD.

#### **RESET POSSIBILI DA APP (menù "Hub"- impostazioni avanzate)**

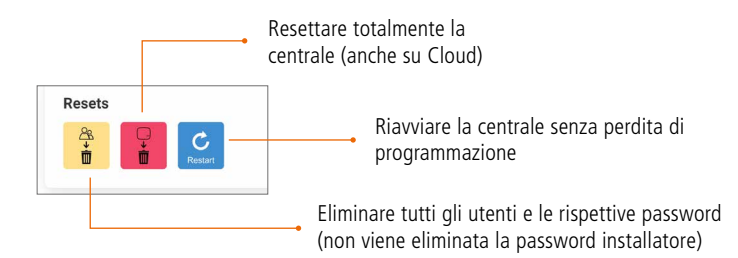

#### 14. SPEGNIMENTO DELLA CENTRALE

Per spegnere la centrale staccare l'alimentatore e premere contemporaneamente i tasti RESET e WI-FI per circa 3 secondi.

# PROGRAMMAZIONE TRAMITE APP

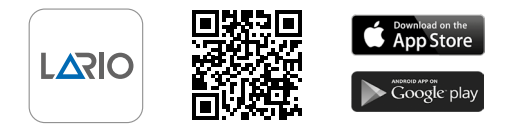

# 1. CREARE UN ACCOUNT INSTALLATORE

All'apertura dell'App cliccare sul tasto "Start", scegliere la procedura e seguire le istruzioni compilando i campi richiesti. Salvare e inviare la e-mail di verifica digitando il tasto verde. Aprire la propria casella e-mail e confermare tramite apposito link.

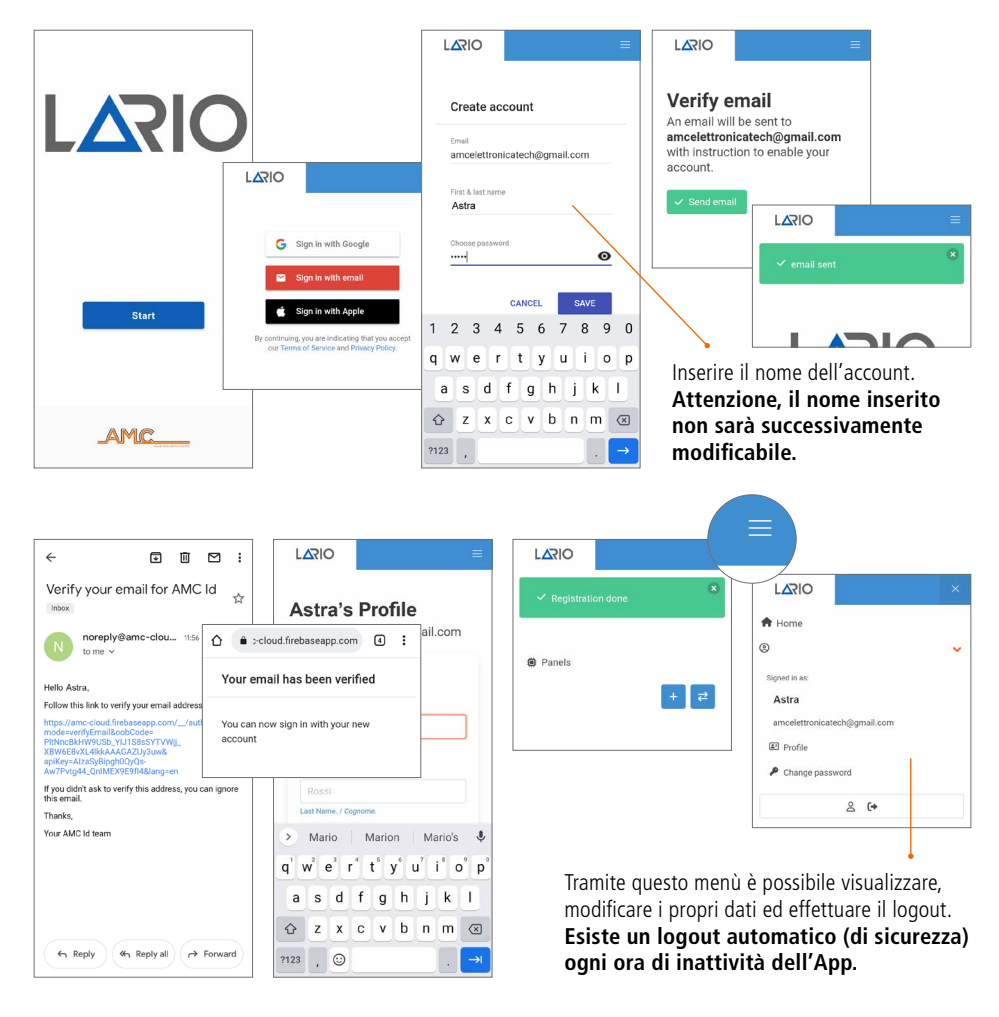

# 2. INTRODUZIONE

Una volta effettuato l'accesso comparirà la Panel List (fig. 2.1), dove oltre a visualizzare l'elenco delle centrali in ordine alfabetico è possibile aggiungerne di nuove e trasferirne di già esistenti da un account ad un altro.

Per modificare il nome è necessario accedere alla centrale e entrare nel menù "Hub".

Sotto al nome è indicata la versione firmware della centrale.

È possibile eliminare la centrale dalla lista. **Attenzione - la centrale non viene eliminata da Cloud. Per eliminarla da Cloud si deve procedere con il RESET hardware** (pag. 41).

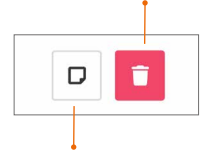

È possibile aggiungere una breve descrizione sotto il nome della centrale digitando questo tasto.

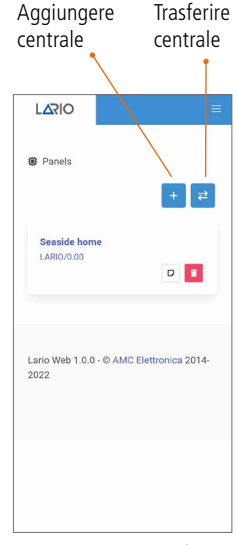

#### fig. 2.1

## 3. TRASFERIMENTO CENTRALE AD ALTRO ACCOUNT

Resettare la password installatore con l'apposita procedura (pag. 41). Nella Panel List digitare il tasto "Trasferisci centrale".

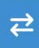

Comparirà una schermata con la possibilità di inserire il codice ID della centrale manualmente o in automatico

inquadrando il codice QR presente all'interno della centrale (fig. 3.2).

Successivamente verrà richiesto di creare una nuova password installatore. Utilizzare la nuova password per accedere alla programmazione della centrale.

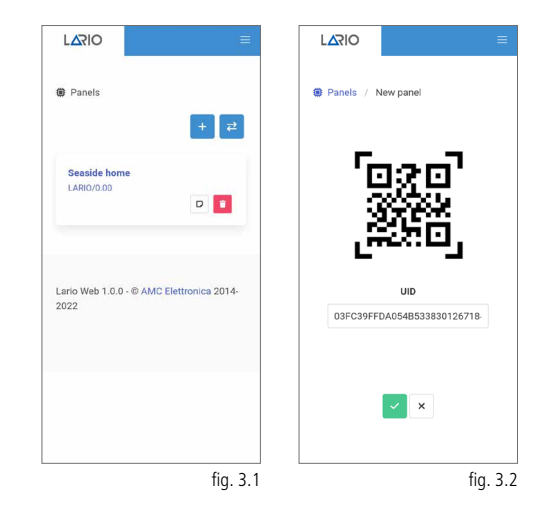

# 4. CONNESSIONE AL CLOUD

#### 4.1. CONNESSIONE AL CLOUD TRAMITE WI-FI (PRIMA CONNESSIONE)

Alimentare la centrale e assicurarsi che il led Wi-Fi lampeggi di colore BLU.

Aprire l'App e digitare il tasto "+" nella Panel List. Comparirà un video descrittivo della procedura.

Tramite il menù Wi-Fi del telefono connettersi alla rete Wi-Fi generata dalla centrale Lario (fig. 4.1.1).

Inserire la password (**lario123**) e connettersi.

Tornare sull'App, cliccare su "Wi-Fi set" (fig. 4.1.2) e attendere la comparsa delle reti disponibili (fig. 4.1.3).

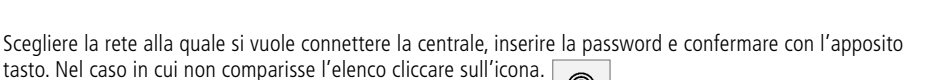

Attendere la conferma di connessione (fig. 4.1.4). Cliccare su "Setup complete" per connettere la centrale al Cloud (fig. 4.1.5). Attendere la comparsa del tasto "Go to cloud" (fig. 4.1.6) e cliccarlo.

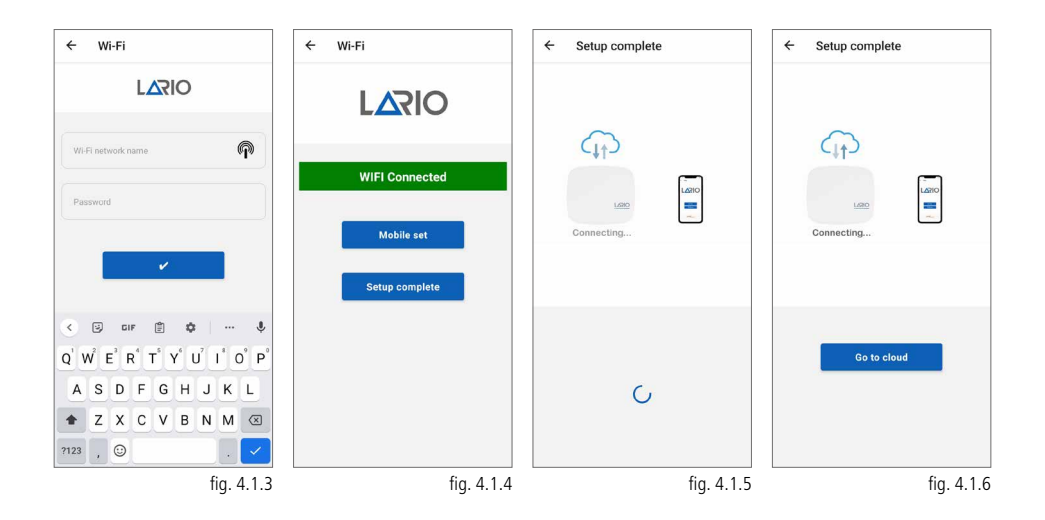

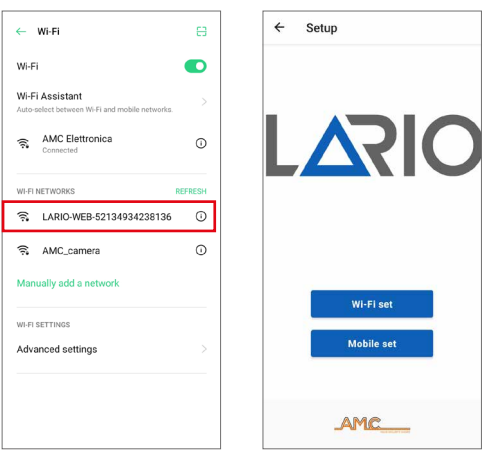

$$
fig. 4.1.1
$$

fig.  $4.1.2$ 

Dopo aver digitato il tasto "Go to cloud" viene visualizzata la pagina con indicato l'UID della centrale (fig.4.1.7). Confermare per proseguire. Viene richiesto di creare la password installatore relativa a questa centrale (fig.4.1.8). Subito dopo viene chiesta la password appena creata (fig. 4.1.9) per accedere alla programmazione della centrale.

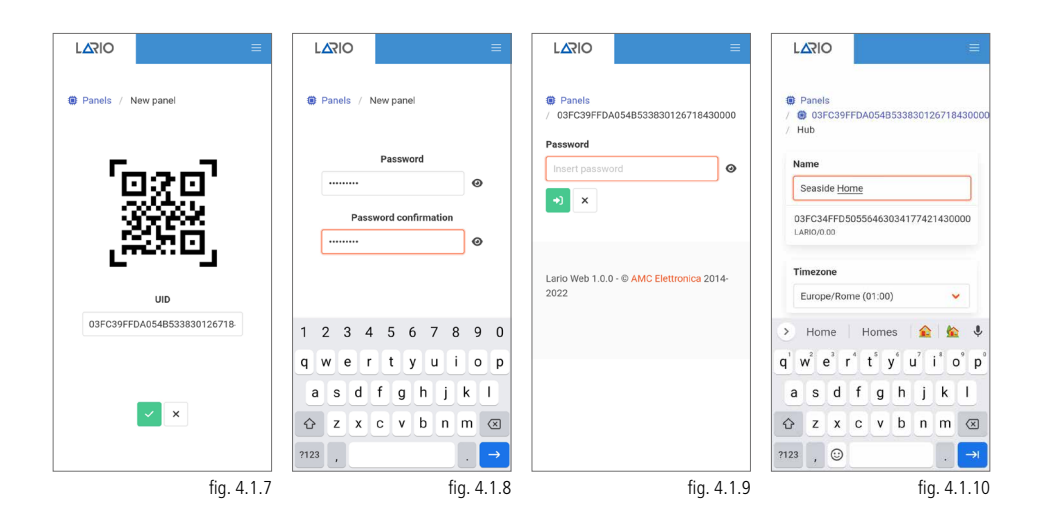

# 4.2. CONNESSIONE AL CLOUD TRAMITE 4G (PRIMA CONNESSIONE)

Alimentare la centrale e assicurarsi che il led Wi-Fi lampeggi di colore BLU.

Aprire l'App e digitare il tasto "+" nella Panel List. Comparirà un video descrittivo della procedura.

Tramite il menù Wi-Fi del telefono connettersi alla rete Wi-Fi generata dalla centrale Lario (fig. 4.2.1).

Inserire la password (**lario123**) e connettersi.

Tornare sull'App, cliccare su "Mobile set" (fig.4.2.2), comparirà la schermata (fig.4.2.3) con il nome del gestore mobile e il livello di segnale. Nel caso in cui non dovesse comparire il gestore automaticamente selezionare "Manual

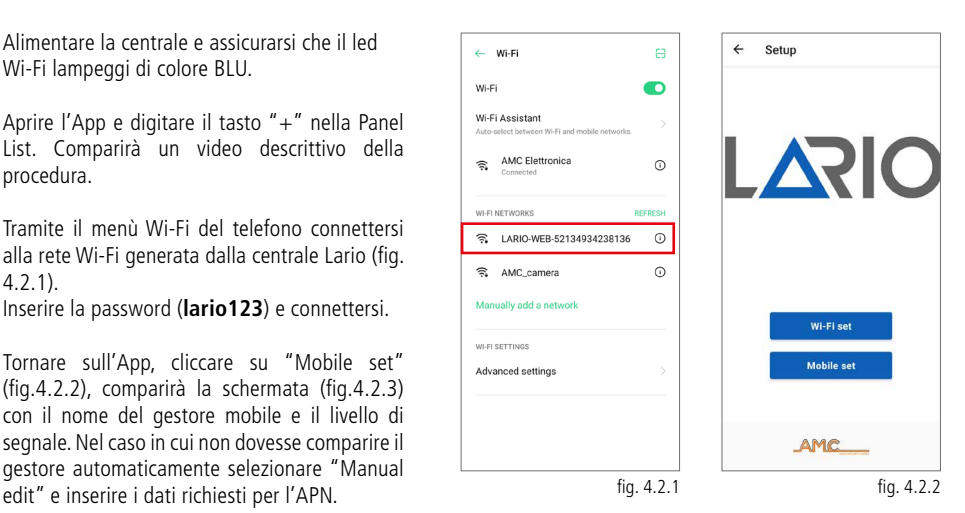

# **Attenzione - la centrale contiene le APN principali di tutti i paesi del mondo, tuttavia nell'eventualità che non sia presente è data la possibilità di inserire i dati manualmente.**

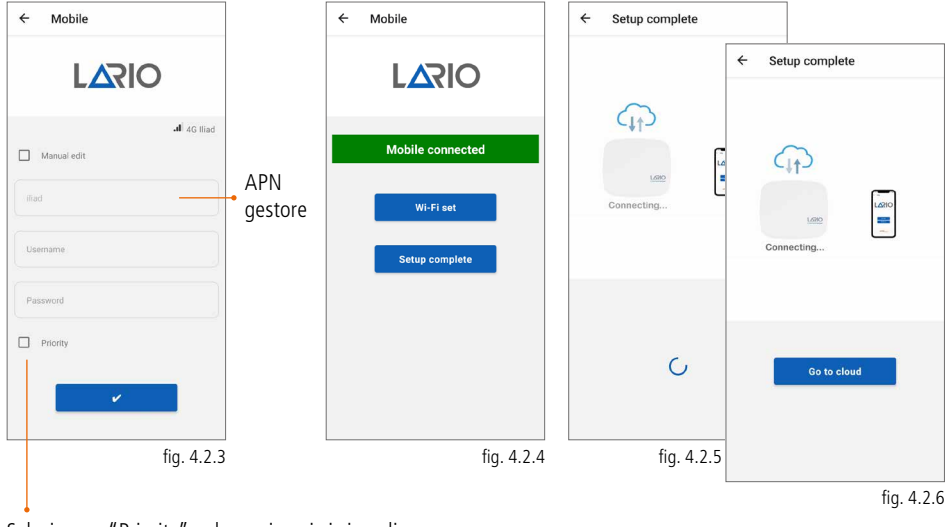

Selezionare "Priority" nel caso in cui ci si voglia connettere al Cloud tramite mobile in modo prioritario rispetto alla connessione Wi-Fi.

Confermare con l'apposito tasto e attendere la conferma di connessione (fig. 4.2.4). Cliccare su "Setup complete" per connettere la centrale al Cloud (fig. 4.2.5). Attendere la comparsa del tasto "Go to cloud" (fig. 4.2.6) e cliccarlo.

Dopo aver digitato il tasto "Go to cloud" viene visualizzata la pagina con indicato l'UID della centrale (fig.4.2.7). Confermare per proseguire. Viene richiesto di creare la password installatore relativa a questa centrale (fig.4.2.8). Subito dopo viene chiesta la password appena creata (fig. 4.2.9) per accedere alla programmazione della centrale.

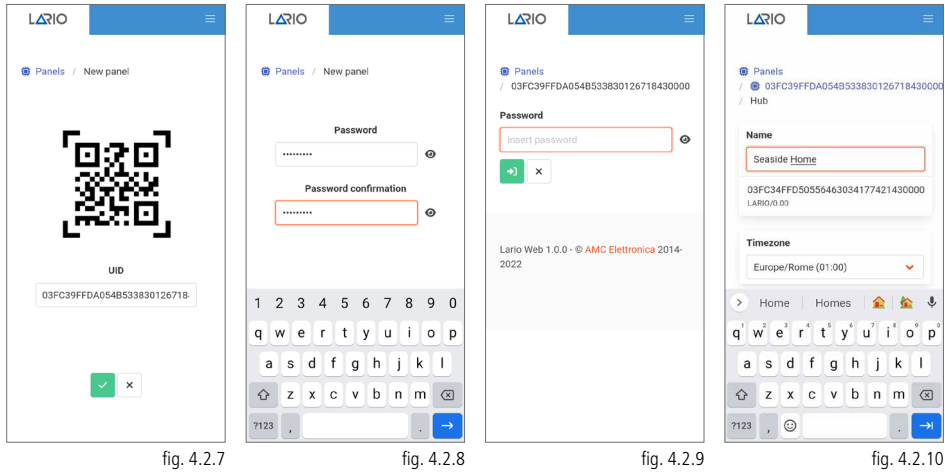

#### 4.3. CONNESSIONE AL CLOUD TRAMITE WI-FI (CENTRALE GIÀ CONNESSA TRAMITE 4G)

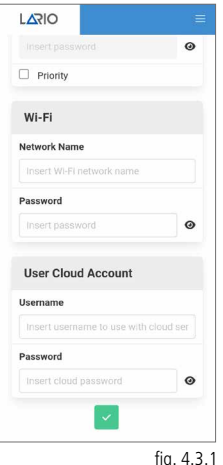

Nel caso in cui la centrale sia già connessa al Cloud attraverso il vettore 4G e si

voglia aggiungere la connessione Wi-Fi è sufficiente aprire il menù "Hub" avanzate e inserire i dati manualmente (fig. 4.3.1).

È possibile effettuare questa operazione da remoto ma richiede molta attenzione in quanto se si dovessero modificare i comandi di connessione inavvertitamente la centrale si disconnetterebbe dal Cloud e sarebbe richiesta la presenza sull'impianto per la nuova connessione.

Effettuare un restart centrale per utilizzare le nuove impostazioni.

## 4.4. CONNESSIONE AL CLOUD TRAMITE 4G (CENTRALE GIÀ CONNESSA TRAMITE WI-FI)

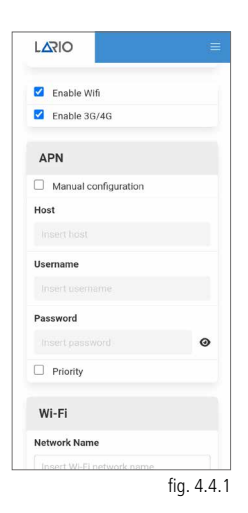

Una volta connesso il modulo L 4W alla scheda LARIO e inserita la SIM card la centrale programma automaticamente la connessione tramite mobile in caso di mancanza Wi-Fi.

Nel caso in cui non si dovesse connettere in modo automatico entrare nel menù

"Hub"  $\left( \Box \right)$  avanzate e inserire i dati manualmente (fig. 4.4.1).

**Attenzione - il modulo 4G funziona sempre come secondo vettore rispetto al Wi-Fi a meno che non venga settato il parametro "Priority".**

È possibile effettuare questa operazione da remoto ma richiede molta attenzione in quanto se si dovessero modificare i comandi di connessione inavvertitamente la centrale si disconnetterebbe dal Cloud e sarebbe richiesta la presenza sull'impianto per la nuova connessione.

Effettuare un restart centrale per utilizzare le nuove impostazioni.

## 5. PROGRAMMAZIONE CENTRALE

Nella Panel List si trova l'elenco delle centrali associate all'account. Per modificare il nome è necessario accedere alla centrale e entrare nel menù "Hub". Sotto al nome è indicata la versione firmware della centrale.

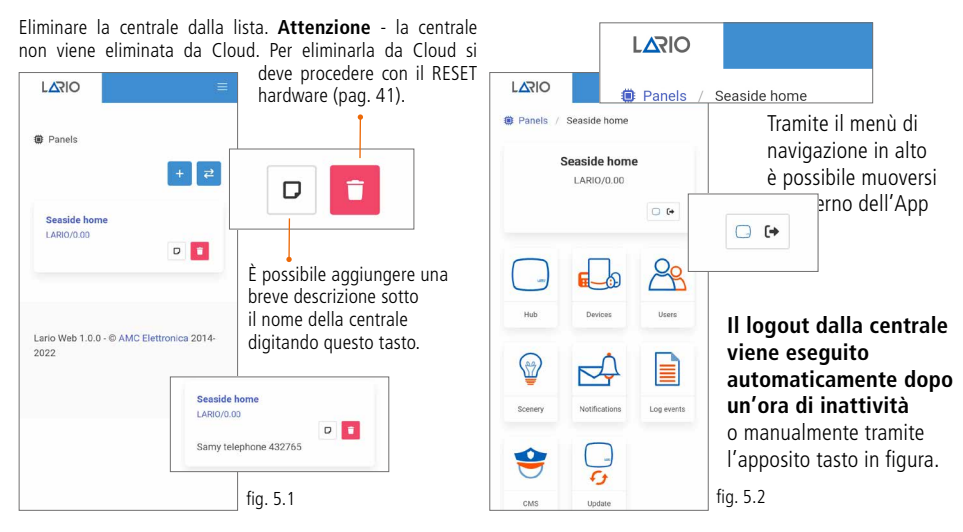

Cliccando sulla centrale nella Panel List si accede alla home page di programmazione (fig. 5.2). La programmazione viene suddivisa in macro menù rappresentati da 8 icone. Consigliamo di seguire l'ordine di programmazione secondo l'ordine indicato. **È importante sapere che ogni modifica effettuata all'interno dei menù**  deve essere confermata tramite l'apposito tasto **LARIO è un'App dinamica quindi molti menù**

**appariranno o scompariranno a seconda delle precedenti impostazioni.** 

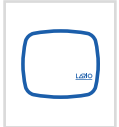

#### **Hub**

Tramite questo menù è possibile dimensionare l'impianto in termini di aree, eventuali partizioni, timer di funzionamento dei dispositivi e gestire altri parametri generali dell'impianto.

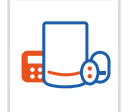

#### **Devices**

Tramite questo menù è possibile programmare i dispositivi e testarli.

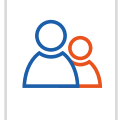

#### **Users**

Tramite questo menù è possibile creare gli utenti e associarli alle diverse aree.

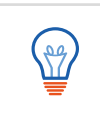

**Scenery** Tramite questo menù è possibile programmare gli inserimenti e disinserimenti automatici e associare i relè dell'OUT800 per compiere automazioni.

# **Notifications**

Tramite questo menù è possibile impostare le PUSH da inviare all'App utente e gli SMS relativi alle anomalie.

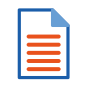

#### **Log Events**

Tramite questo menù è possibile visualizzare la lista degli eventi.

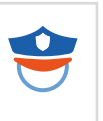

#### **CMS**

Tramite questo menù è possibile impostare i parametri per l'invio dei protocolli alle vigilanze.

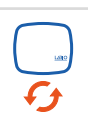

#### **Update**

Tramite questo menù è possibile aggiornare, in caso di necessità, la centrale all'ultima versione firmware disponibile.

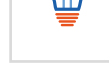

# 5.1. MENÙ HUB

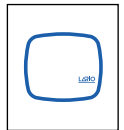

**Attenzione - La centrale permette di programmare 3 Aree completamente indipendenti con 3 programmi di inserimento per ciascun Area. I programmi di inserimento sono attivabili uno alla volta. Di default viene attivata solo la prima Area con il totale. È possibile attivare gli** 

**altri parametri attivando il flag corrispondente.**

**Attenzione - Per ciascuna Area sono presenti tempi di ingresso e tempi di uscita (massimo 4 min). Una volta impostato il tempo, affinché funzioni, ricordarsi di impostare, nel menù Devices, il sensore come Delayed Alarm nel menù Alarm type (pag. 53). Il tempo d'ingresso corrisponde al tempo che intercorre tra la violazione del sensore a impianto inserito e l'allarme. Il tempo di uscita corrisponde al tempo che intercorre tra l'inserimento dell'impianto e il tempo in cui realmente il sensore si arma.**

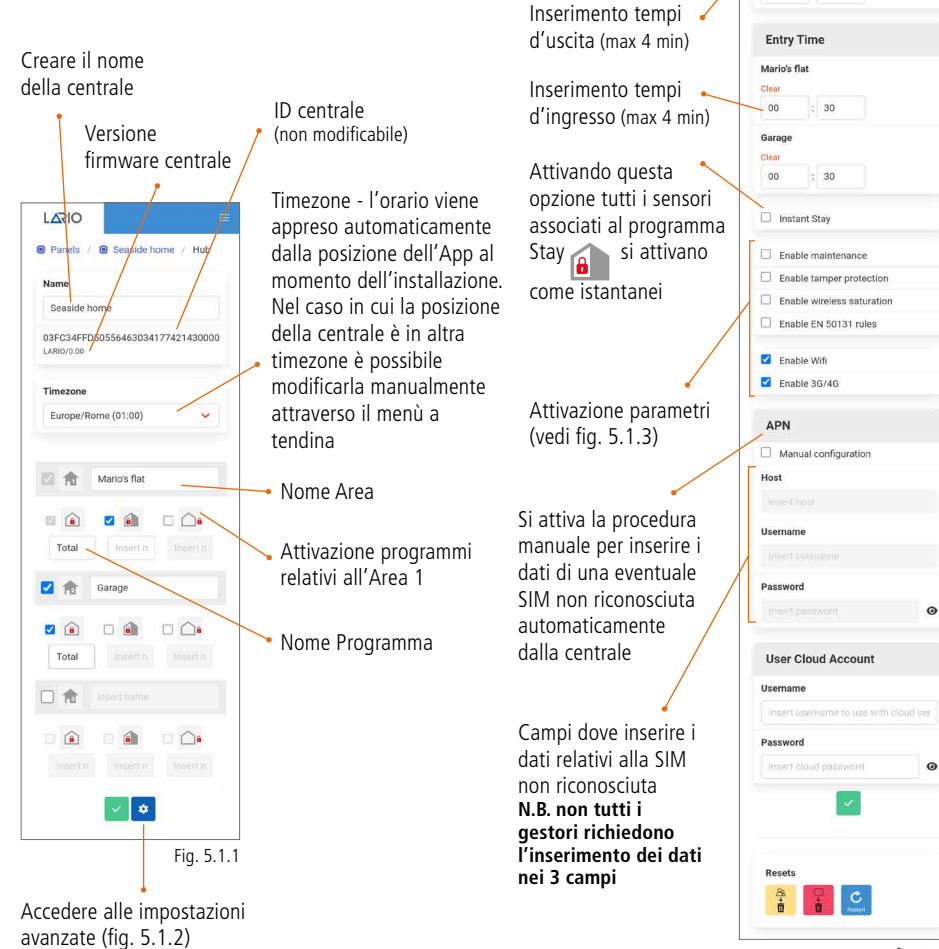

**LARIO** 

**Mame** Sesside home

LARIO/0.0 **Evit Time** Mario's flat  $00$  $-30$ 

Garage  $\alpha$  $: 30$ 

**■** Panels / ● Seaside home<br>/ ● Hub / ●

03EC34EED50556463034177421430000

#### **Enable maintenance**

Questa opzione attiva la manutenzione della centrale: vengono disabilitate le sirene, le push, gli SMS e i segnali alle centrali di vigilanza.

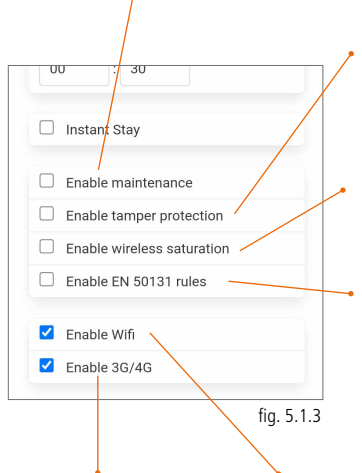

# **Enable tamper protection**

Questa opzione attiva il tamper dell'hub

# **Enable wireless saturation**

Questa opzione attiva la saturazione radio. Il sistema genera un'allarme nel caso in cui venga saturata la frequenza radio per un tempo totale di 30 secondi (anche non continuativi) in una finestra di un minuto.

#### **Enable EN 50131 rules**

Questa opzione attiva i parametri relativi alla norma:

- Entry time e Exit time fissi a 35 secondi
- In caso di un'anomalia il sistema non permette l'inserimento dell'impianto finché la stessa non viene risolta
- Non è possibile escludere i sensori

#### **Enable 3G/4G** Questa opzione attiva

il modulo 4G **L 4W**.

#### **Enable Wi-Fi**

Questa opzione attiva il Wi-Fi della centrale. Il Wi-Fi si attiva automaticamente ogni qualvolta si effettua il reset Wi-Fi o il reset centrale.

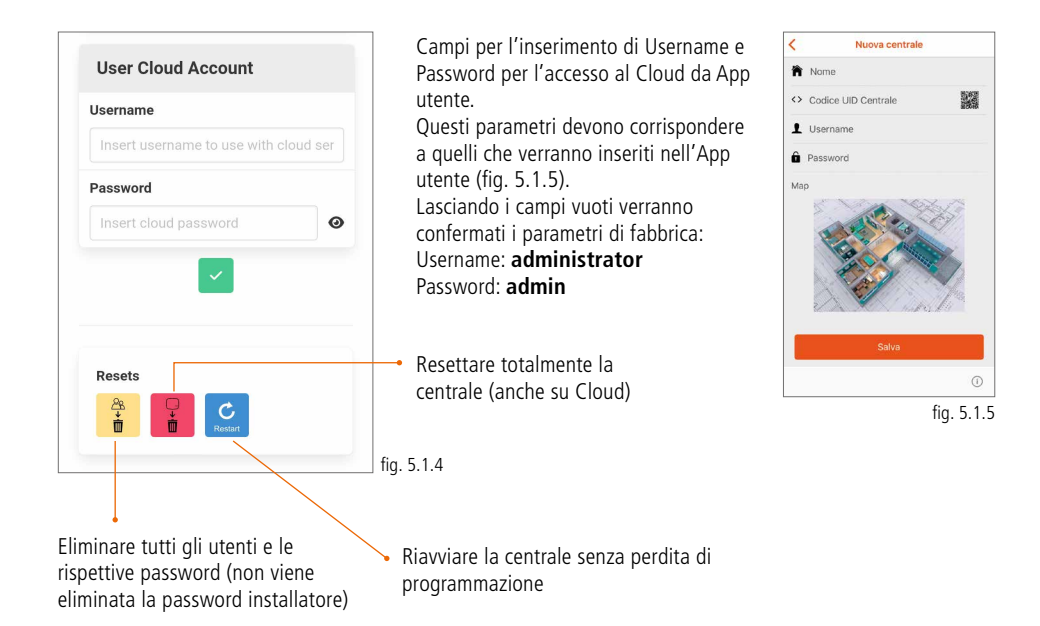

# 5.2. MENÙ DEVICES

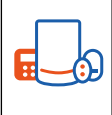

In questo menù è possibile aggiungere i dispositivi selezionando il tasto . Comparirà una schermata (fig. 5.2.1) dove inserire l'ID del dispositivo nei seguenti 3 modi: **Codice QR:** digitando il codice QR si aprirà la fotocamera del telefono con la quale inquadrare il codice presente all'interno del dispositivo.

**Inserimento manuale del codice ID:** sull'etichetta all'interno del dispositivo da programmare è presente il codice ID da inserire nell'apposita area, confermare dopo aver inserito.

**Self Learning\*:** digitando il tasto Self Learning (fig. 5.2.1) l'applicazione si mette in uno stato di attesa dispositivo (fig. 5.2.2). Digitare il tasto "Learn" sulla scheda elettronica di ogni dispositivo affinché venga programmato (ad esclusione del CM800mini, CM800, SS800, TR800). Nella fig. 5.2.3, digitando "Test zones" avrò la possibilità di attivare un test di tutti i dispositivi programmati.

Per attivare il test premere su "Start". **Attenzione - una volta appreso il dispositivo è consigliato procedere con il test dello stesso (soprattutto nel caso dell'inserimento manuale del codice ID) e solo successivamente cominciare la sua programmazione.**

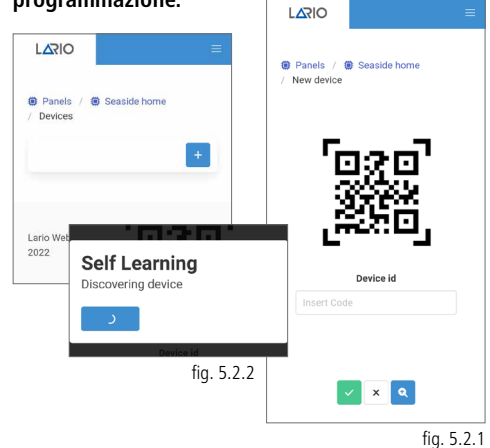

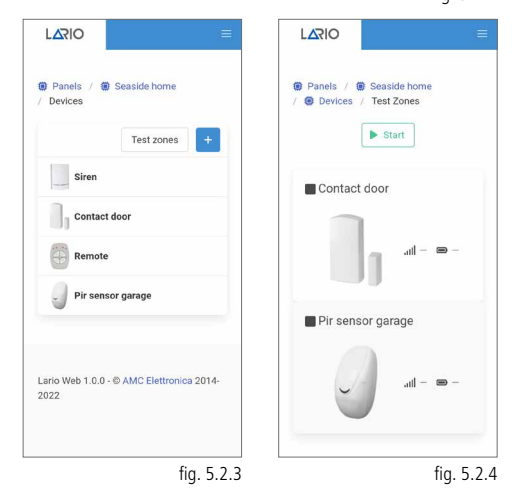

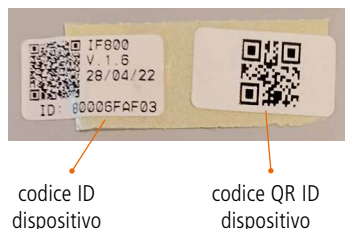

**\* nel caso dei dispositivi CM800mini, a causa delle piccole dimensioni, non è presente il tasto "Learn".** Per procedere con la programmazione in Self Learning attivare l'App nella procedura Self Learning e successivamente alimentare il dispositivo (ad ogni prima alimentazione viene inviato il codice di apprendimento).

**Nel caso dei dispositivi CM800 e SS800 non è presente il tasto "Learn".** Per procedere con la programmazione in Self Learning attivare l'App nella procedura Self Learning e successivamente alimentare il dispositivo, chiudere il jumper, attendere la memorizzazione e riaprire il jumper. **Attenzione - non mantenere il jumper chiuso in fase di utilizzo.**

**Nel caso del TR800 non è presente il tasto "Learn".** Per procedere con la programmazione in Self Learning digitare contemporaneamente o i tasti alto e basso a sinistra o alto e basso a destra.

# **TELECOMANDO** (TR800)

Aprire il telecomando dall'apposita vite sul retro. Eliminare la plastica protettiva nell'alloggiamento della batteria. Effettuata la procedura di apprendimento e relativo test è ora possibile programmare il dispositivo attraverso l'App (fig. 5.2.5). Un telecomando può essere associato ad un'unica Area. **Attenzione - Ogni qualvolta si modifica la programmazione tramite App è necessario far trasmettere (digitare un tasto qualsiasi) il telecomando almeno una volta per apprendere le modifiche.**

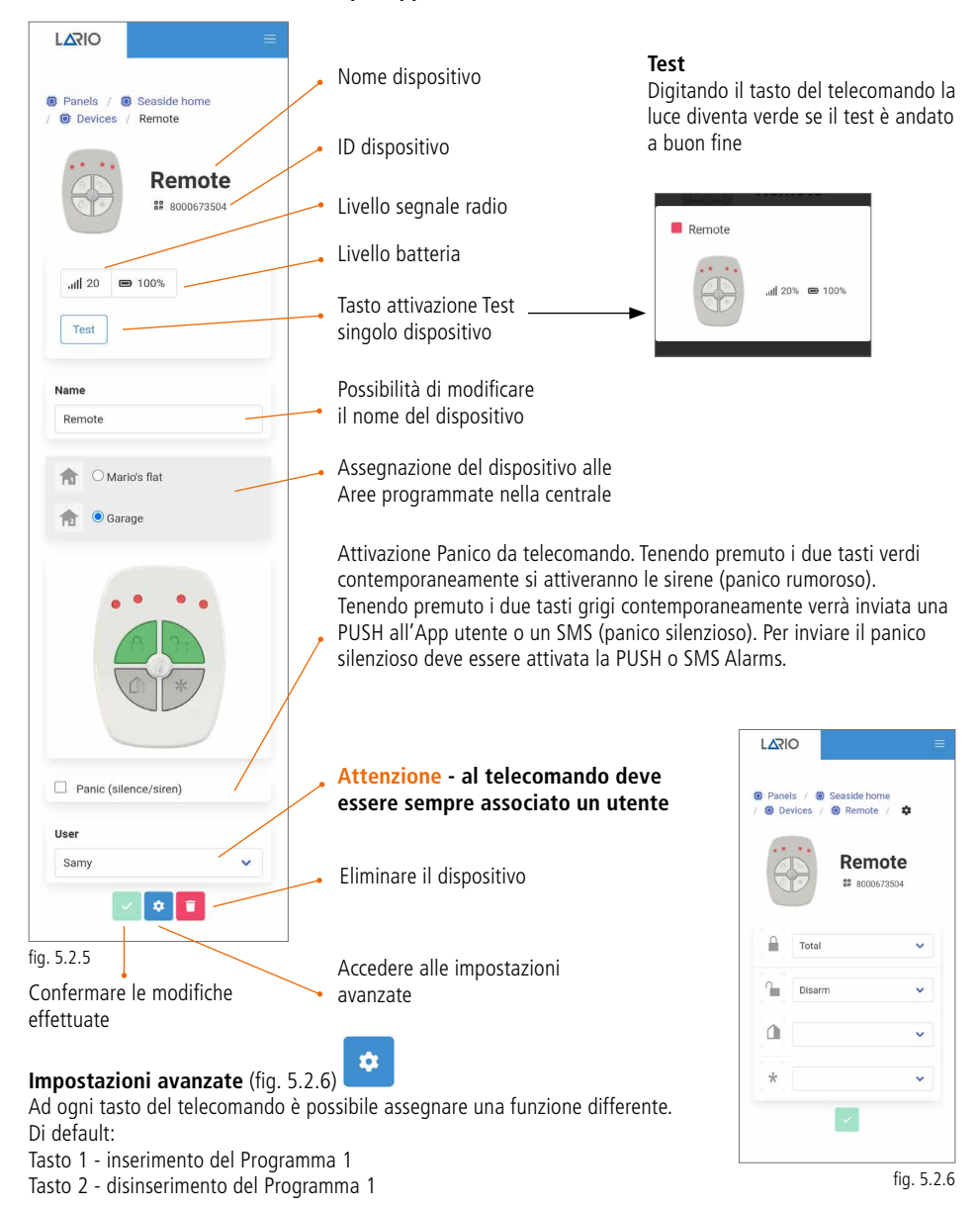

#### **SENSORI INFRAROSSO** (IF800 - IF800/P - IF800/T)

Aprire il sensore ed inserire la batteria nell'apposito alloggiamento. Effettuata la procedura di apprendimento e relativo test è ora possibile programmare il dispositivo attraverso l'App (fig. 5.2.7).

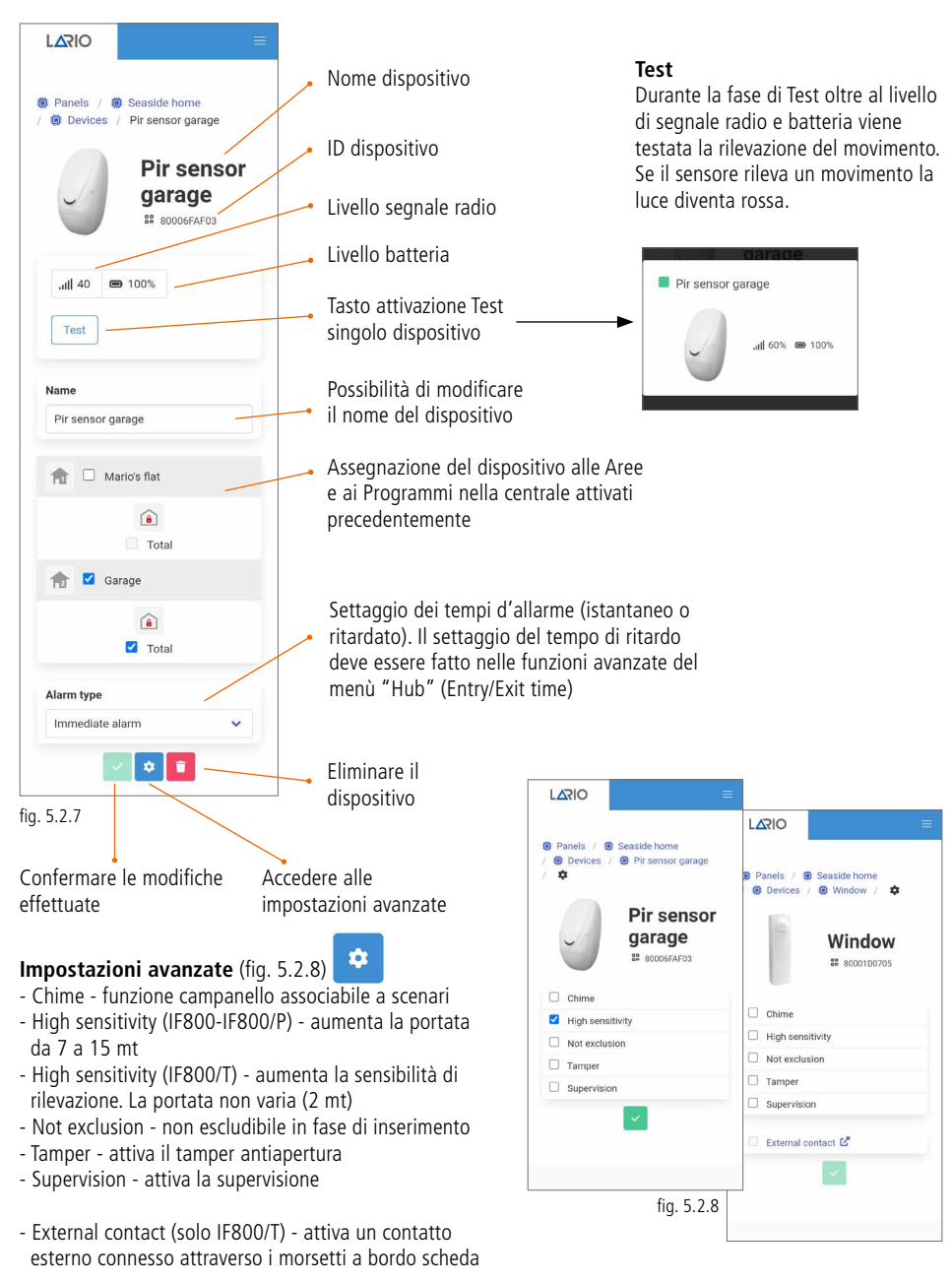

Aprire il sensore ed inserire la batteria nell'apposito alloggiamento. Effettuata la procedura di apprendimento e relativo test è ora possibile programmare il dispositivo attraverso l'App (fig. 5.2.9).

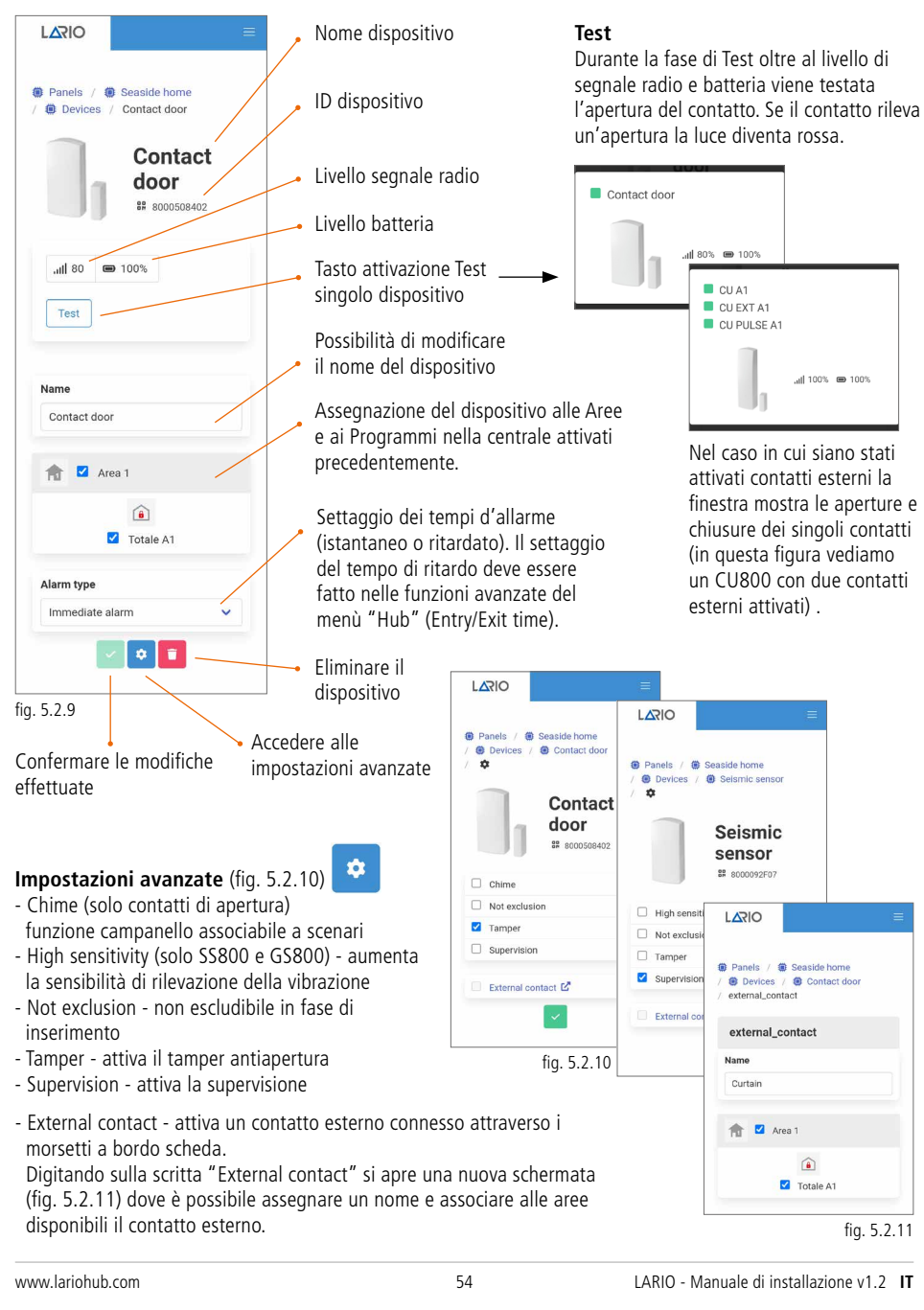

# **SENSORE INFRAROSSO CON VIDEOCAMERA** (IFV800)

IFV800 è un sensore infrarosso con telecamera HD integrata e illuminatore infrarosso per realizzare video in situazioni di mancanza di luce. La trasmissione dell'allarme avviene tramite protocollo wireless. La trasmissione dei filmati (16 frame) avviene tramite protocollo Wi-Fi attraverso il Cloud AMC.

I video possono essere ricevuti solo utilizzando l'App **AMC Plus+** .

Per il funzionamento è richiesta una alimentazione a 12 Vdc. Nel caso in cui dovesse venir meno l'alimentazione del sensore una batteria incorporata permetterà l'invio degli allarmi alla centrale. Aprire il sensore, procedere con la rimozione della protezione in plastica presente sotto alla batteria (3V CR 2032) e alimentarlo a 12 Vdc attraverso l'apposito morsetto (supply + -). Aprire l'App LARIO e nel menù "Devices" digitare il tasto "+" per aggiungere un nuovo dispositivo. Utilizzare uno dei tre metodi disponibili all'apprendimento (pag. 51). Una volta appreso procedere con il test del sensore e inserire le impostazioni (fig.5.2.12).

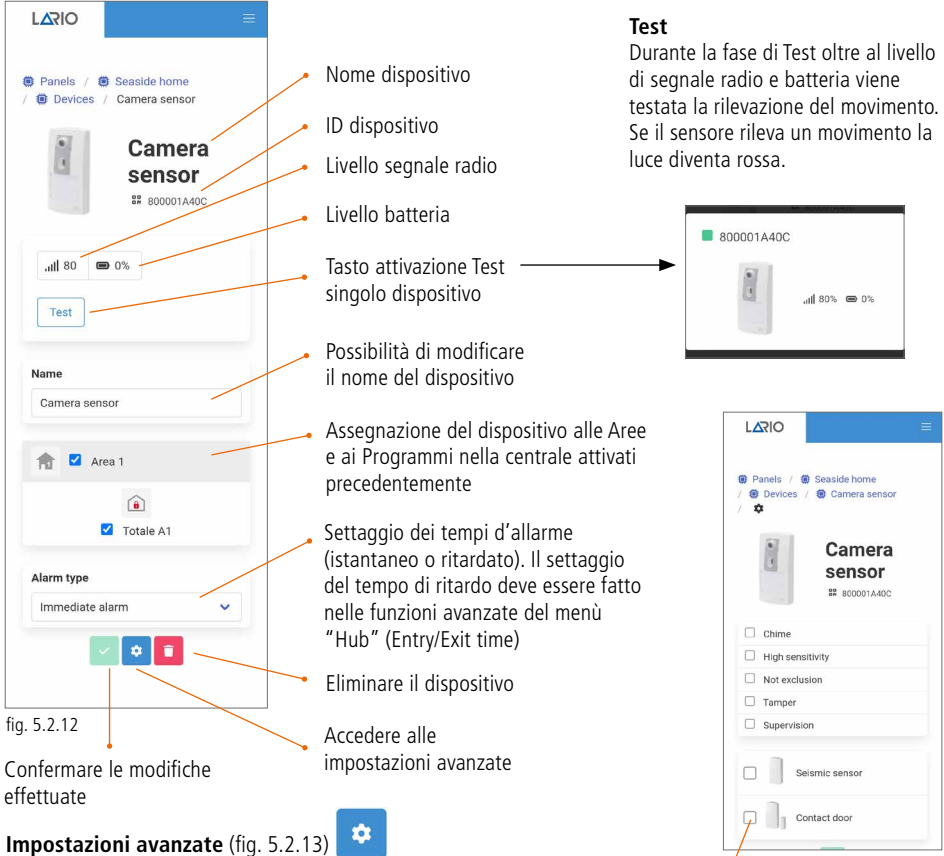

fig. 5.2.13

- Chime - funzione campanello associabile a scenari

- High sensitivity aumenta la portata da 7 a 15 mt
- Not exclusion non escludibile in fase di inserimento
- Tamper attiva il tamper antiapertura
- Supervision attiva la supervisione

Selezionando il dispositivo ne associo il relativo allarme all'invio del video all'utente finale (massimo n. 5 dispositivi associabili).

#### **Fare riferimento alle istruzioni specifiche del sensore per completare la configurazione.**

# **SCHEDA USCITE 2 RELÈ** (OUT800)

OUT800 è una scheda a due relè (60 W CC - 125 VA CA) con la quale è possibile associare degli automatismi legati a degli scenari gestiti dalla centrale. La scheda deve essere alimentata a 12 Vdc. Aprire il dispositivo ed alimentarlo attraverso l'apposito morsetto. Effettuata la procedura di apprendimento e relativo test è ora possibile programmare il dispositivo attraverso l'App (fig. 5.2.14).

Per poter gestire il funzionamento dei relè si deve entrare nel menù "Scenery".

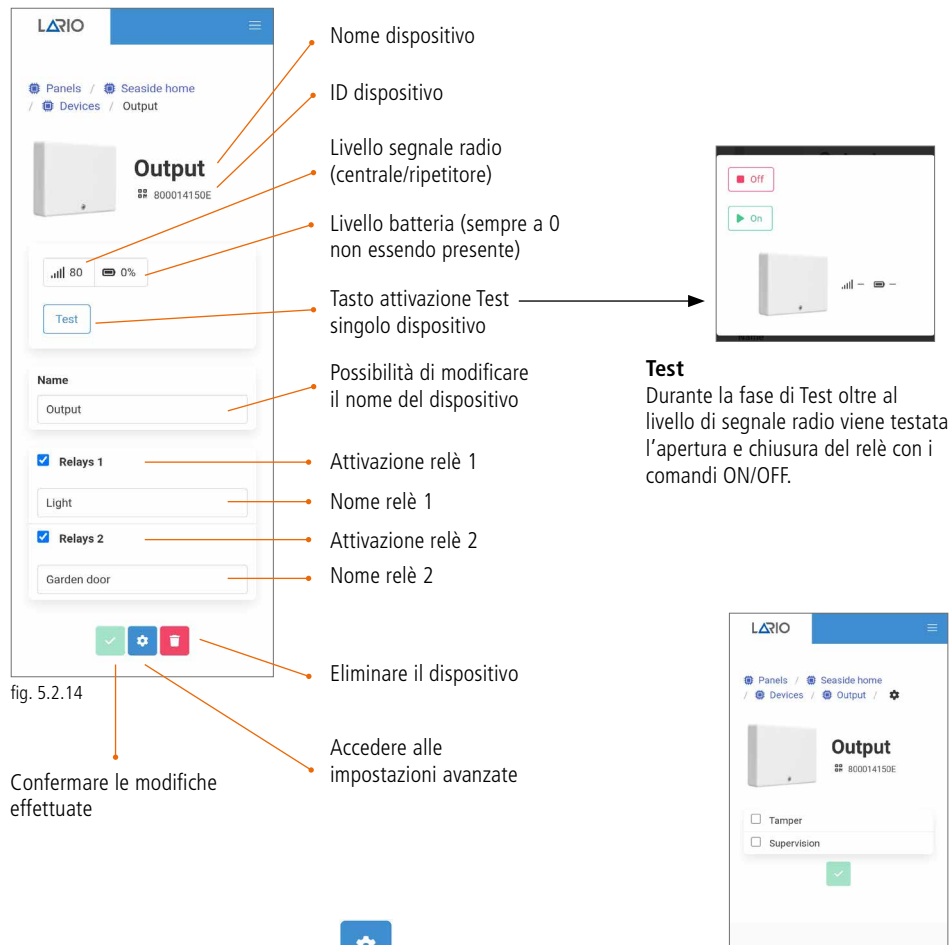

**Impostazioni avanzate** (fig. 5.2.15)

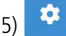

- Tamper attiva il tamper antiapertura
- Supervision attiva la supervisione

fig. 5.2.15

Lario Web 1.0.0 - @ AMC Elettronica 2014-

2022

## **RIPETITORE WIRELESS** (RP800)

RP800 è un ripetitore di segnale radio che permette di estendere la portata dei singoli dispositivi (escluso un altro ripetitore). La portata radio di un ripetitore è uguale alla portata dell'hub LARIO principale. Aprire la scocca in plastica, alimentare il prodotto tramite gli appositi morsetti "supply" (12 Vdc) e connettere la batteria. Effettuata la procedura di apprendimento e relativo test è ora possibile programmare il dispositivo attraverso l'App (fig. 5.2.16).

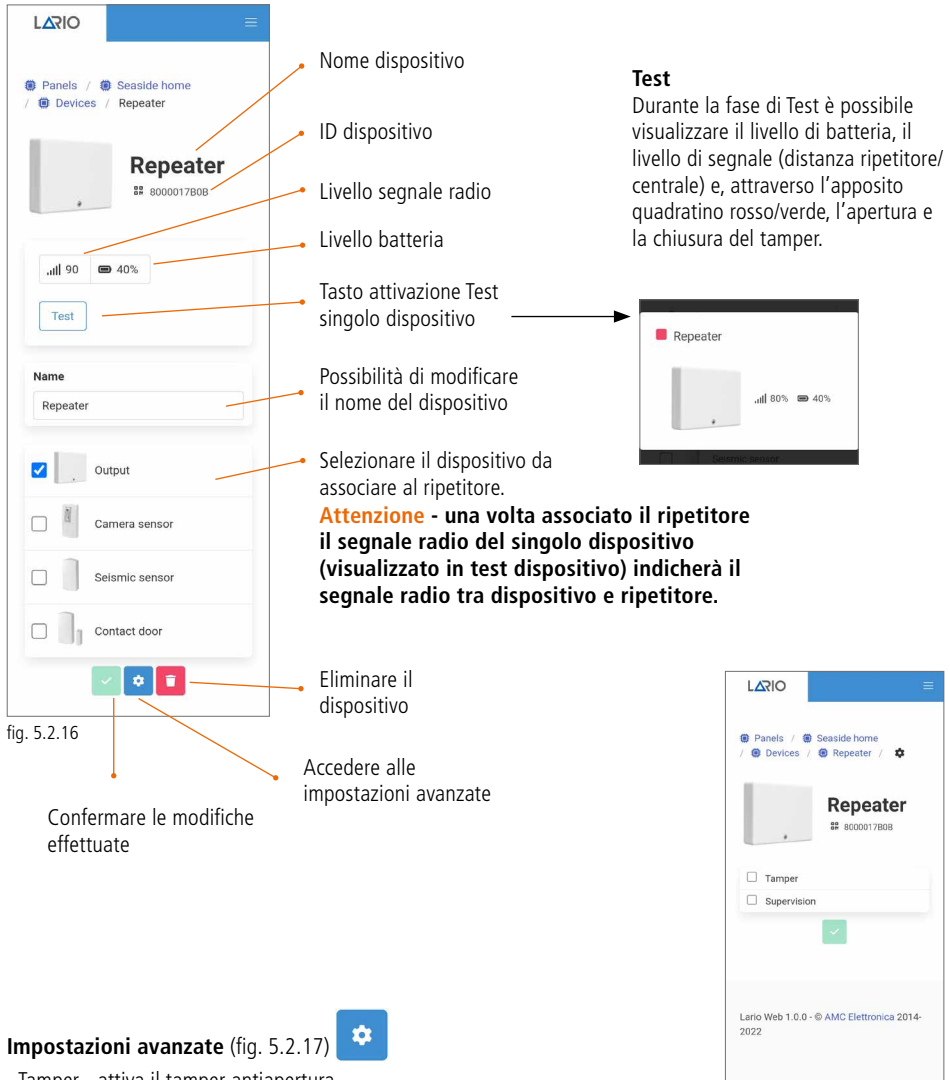

- Tamper attiva il tamper antiapertura
- Supervision attiva la supervisione fig. 5.2.17

# **SENSORE FUMO** (SF800)

SF800 è un sensore fumo che genera allarme in caso di saturazione di fumi causati da incendi. In caso di allarme si attiverà un buzzer all'interno del sensore. Il sensore resta in allarme fino a quando la condizione che lo ha generato non rientra, tuttavia può essere resettato schiacciando il tasto TEST sulla scocca. Ruotare la base in plastica in senso antiorario per aprire il sensore. Collegare la batteria in dotazione rimuovendo l'apposita linguetta salva batteria. Effettuare la procedura di apprendimento e relativo test. La procedura di Self Learning è possibile premendo sul tasto TEST presente sulla scocca (fig. 5.2.18). È ora possibile programmare il dispositivo attraverso l'App (fig. 5.2.19).

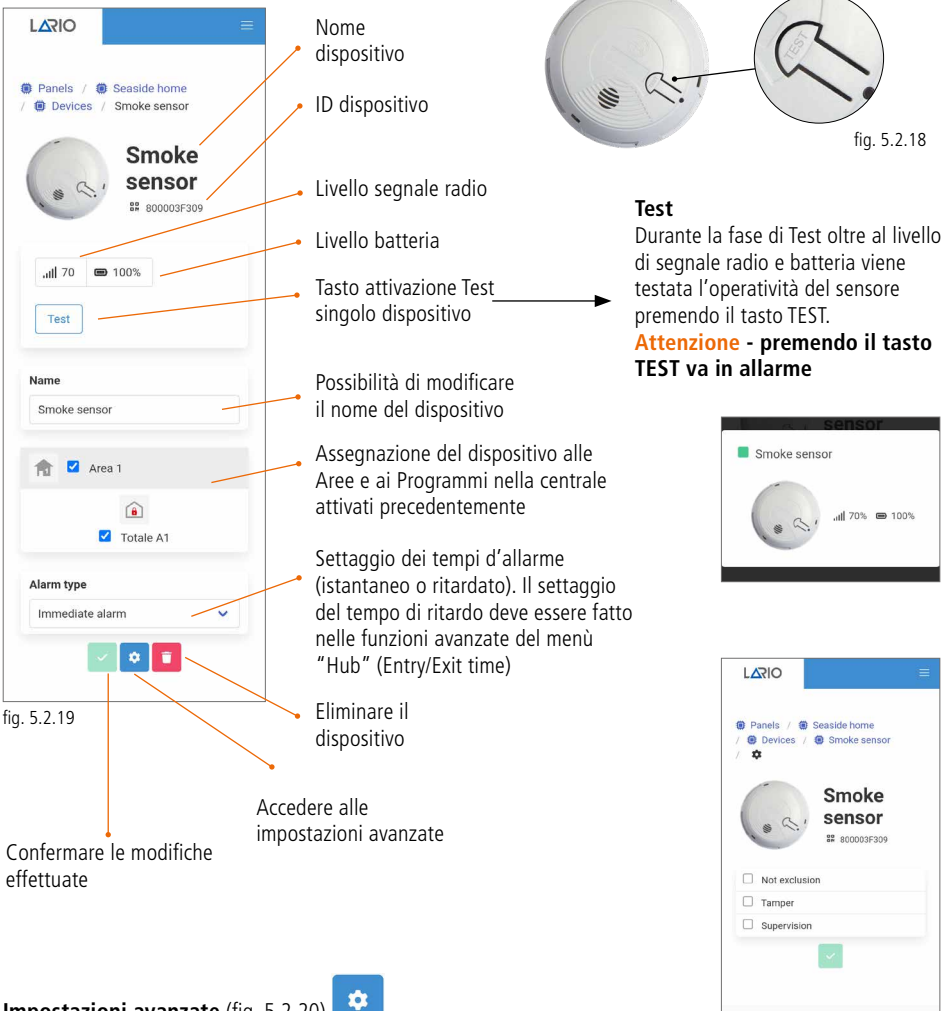

**Impostazioni avanzate** (fig. 5.2.20)

- Not exclusion non escludibile in fase di inserimento
- Tamper attiva il tamper antiapertura
- Supervision attiva la supervisione fig. 5.2.20

2022

Lario Web 1.0.0 - @ AMC Elettronica 2014-

#### **SIRENE** (SRL800 - PZ800)

SRL800 e PZ800 sono sirene via radio rispettivamente da esterno e da interno, che possono funzionare a 12 Vdc o essere alimentate attraverso la batteria in dotazione. Nel caso in cui si decida di alimentare la sirena a 12 Vdc attraverso gli appositi morsetti (+ -) la batteria lavorerà come backup.

Aprire la scocca della sirena e collegare i cavi della batteria all'apposito connettore sulla scheda (BATT). Effettuata la procedura di apprendimento e relativo test è ora possibile programmare il dispositivo attraverso l'App (fig. 5.2.21).

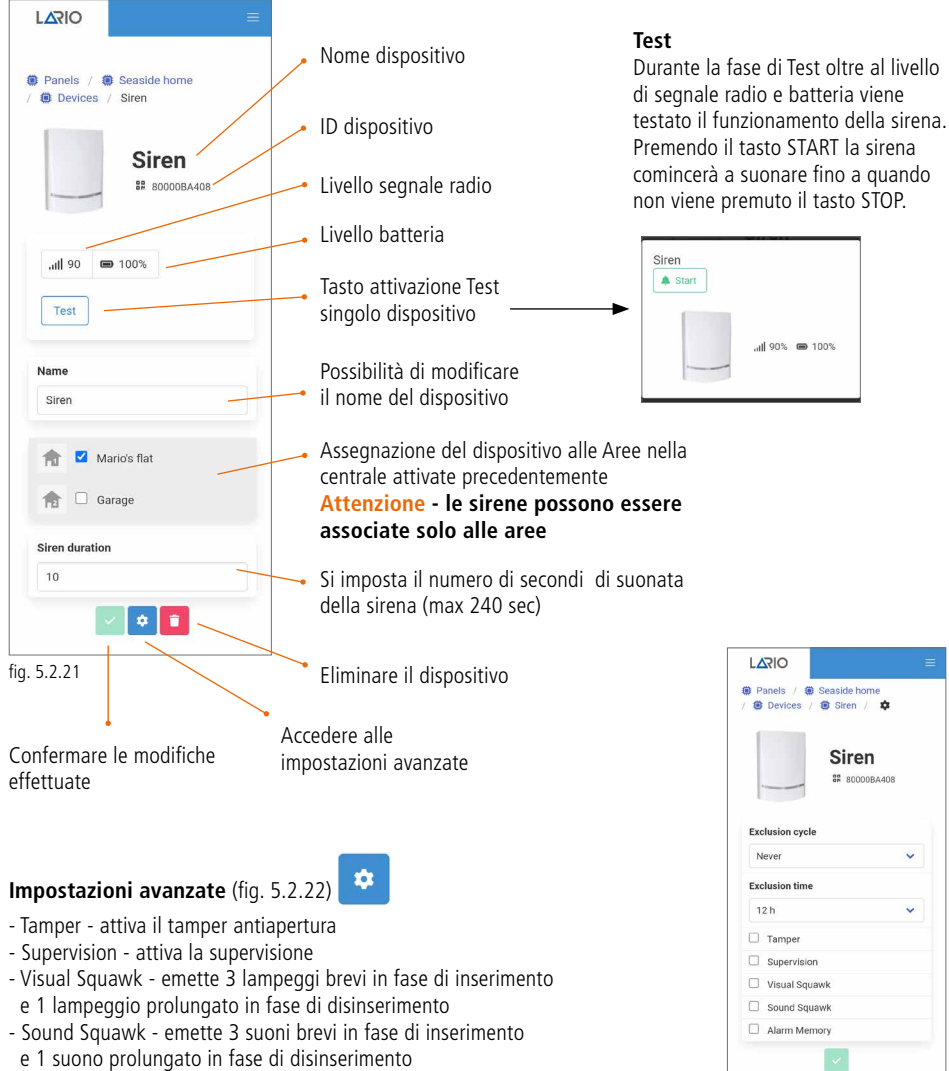

- Alarm Memory - allo spegnimento dell'impianto la sirena emette un suono a volume attenuato per notificare l'avvenuto allarme fig. 5.2.22 suono a volume attenuato per notificare l'avvenuto allarme

# 5.3. MENÙ USERS

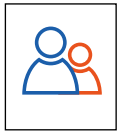

In questo menù è possibile creare gli utenti utilizzatori della centrale. Per creare un nuovo utente selezionare il tasto .

Si accede alla seconda schermata (fig. 5.3.2) dove è possibile inserire il nome del nuovo utente, associarlo alle Aree e Programmi e creare un codice di accesso utente. Questo codice può essere solo numerico e può essere composto da 4 o 6 cifre.

**Attenzione - il numero di cifre dovrà essere sempre lo stesso per ogni nuovo utente aggiunto.** Questo codice servirà all'utente per accedere all'impianto attraverso la propria App e gli sarà permesso visualizzare solo ciò che gli viene associato.

Esistono diverse tipologie di utente che si possono definire nel menù ROLE (fig. 5.3.3):

#### **Administrator**

Può compiere tutte le operazioni che gli vengono assegnate (senza limitazioni)

#### **Only Arm/Disarm**

Può solo inserire/disinserire l'impianto

#### **Panic**

È un codice utente con il quale, disinserendo l'impianto, invia una segnalazione di panico (panico silenzioso)

#### **Only output**

È un codice utente con il quale è possibile agire solo sulle automazioni

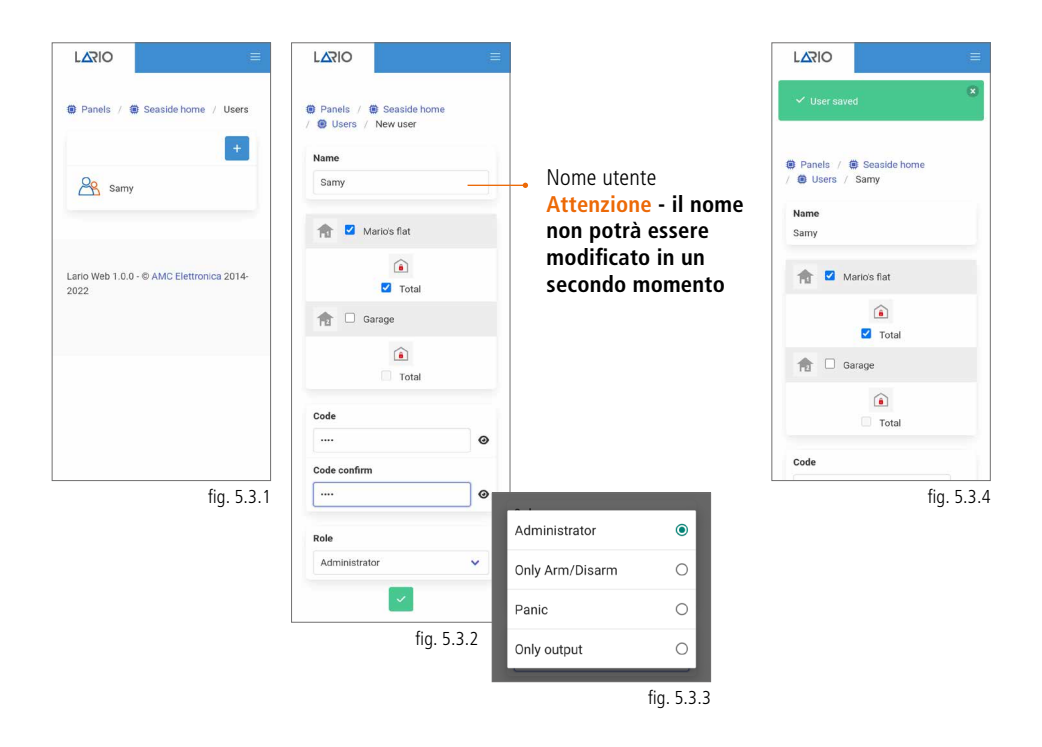

# 5.4. MENÙ SCENERY

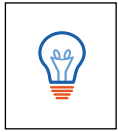

Attraverso il menù Scenery è possibile impostare degli automatismi legati all'utilizzo giornaliero della centrale. Gli scenari si suddividono in due macro categorie: **AUTO ARM/DISARM e RELAYS** (fig. 5.4.1) Massimo 100 scenari.

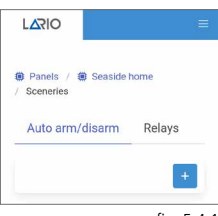

fig. 5.4.1

# **AUTO ARM/DISARM**

In questo menù è possibile impostare inserimenti e disinserimenti automatici dell'impianto.

#### **Attenzione - si inserisce il totale della singola Area**

Selezionare AUTO ARM/DISARM nella pagina principale e digitare il tasto "+" per aggiungere un nuovo scenario. Si aprirà la pagina in fig. 5.4.2.

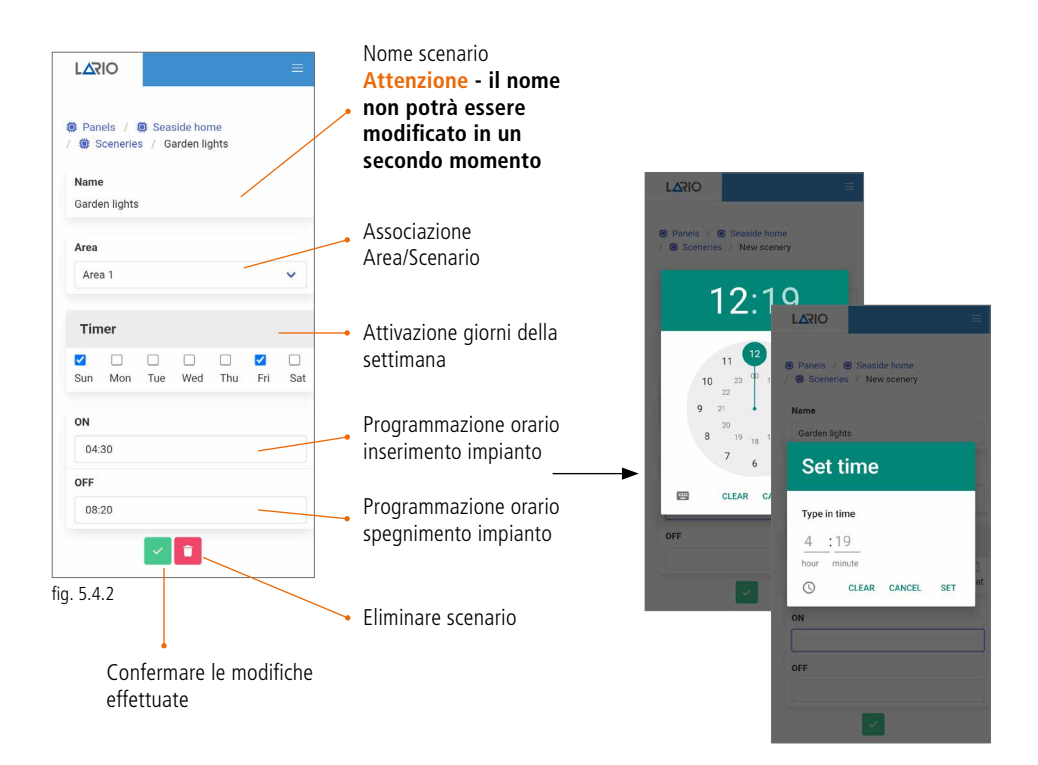

**Attenzione - la grafica di programmazione dell'orario potrebbe essere differente a seconda dei diversi sistemi operativi utilizzati.**

# **RELAYS**

Selezionare RELAYS nella pagina principale e digitare il tasto "+" per aggiungere un nuovo scenario. Si aprirà la pagina in fig. 5.4.3.

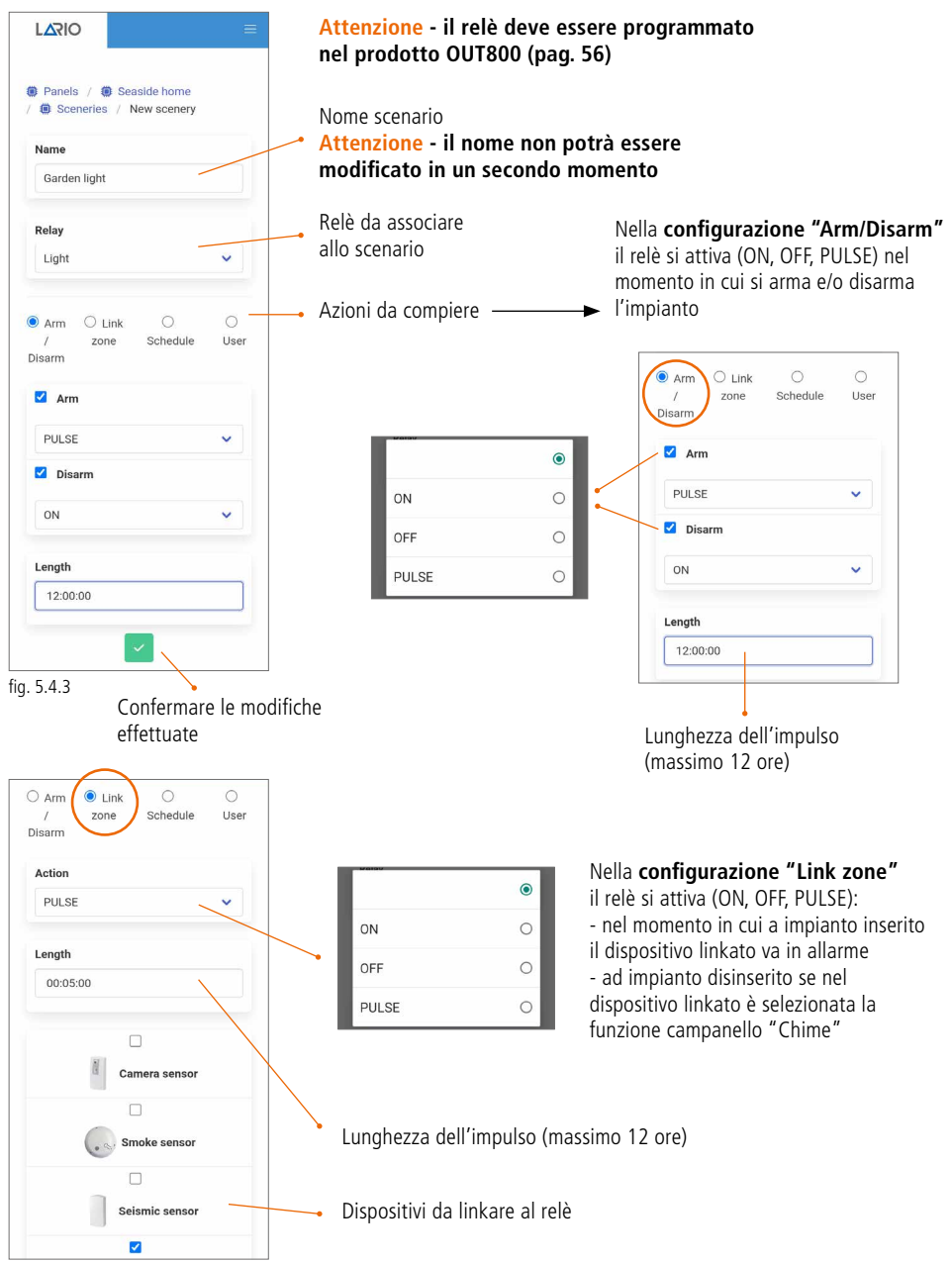

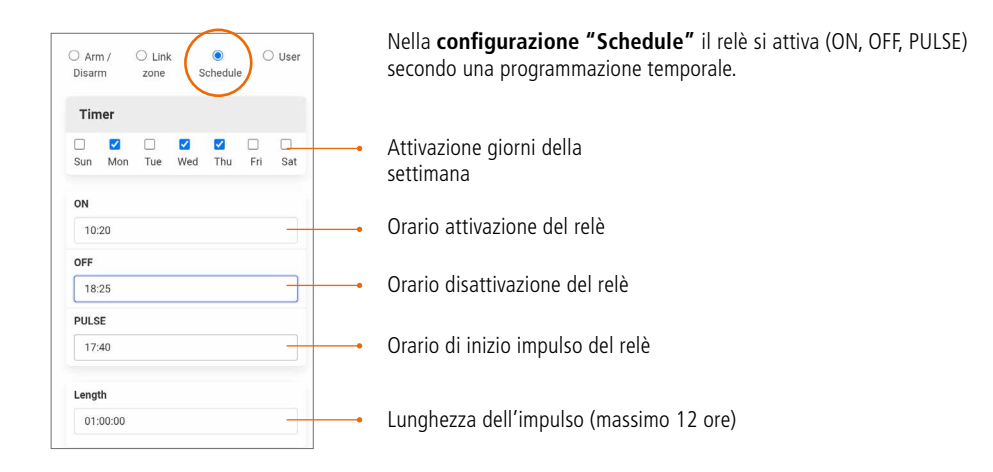

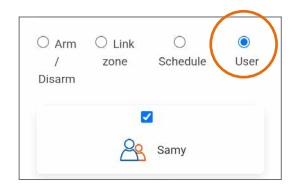

Nella **configurazione "User"** si da la possibilità agli utenti selezionati di agire sul relè utilizzando l'App utente.

# 5.5. MENÙ NOTIFICATIONS

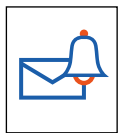

In questo menù è possibile programmare le anomalie da inviare all'utente finale attraverso SMS o PUSH da App utente.

Per aggiungere un numero telefonico (max 8) selezionare il tasto  $\Box$  (fig. 5.5.1) e procedere con l'inserimento nell'apposito campo (fig. 5.5.2). Digitando il tasto verde di conferma comparirà l'elenco delle anomalie selezionabili per quel numero telefonico (fig. 5.5.3).

Selezionando PUSH (fig. 5.5.1) comparirà l'elenco delle anomalie inviabili all'App utente (fig. 5.5.4).

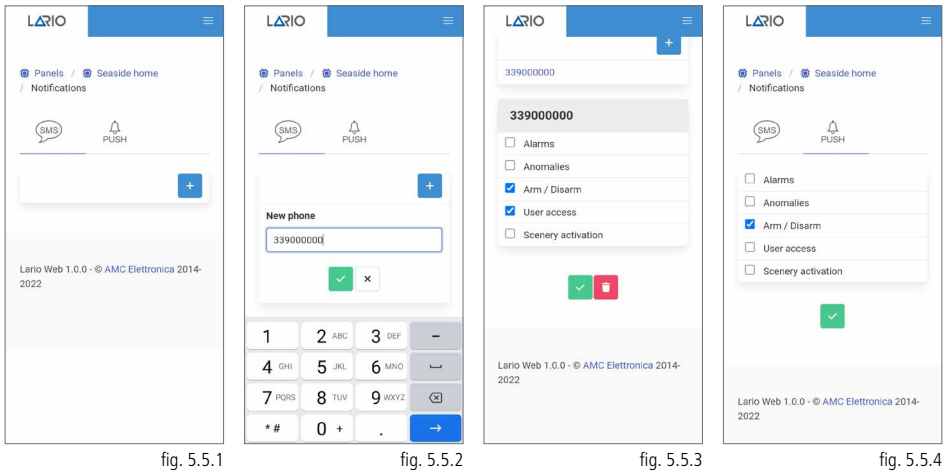

# 5.6. MENÙ LOG EVENTS

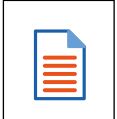

In questo menù è possibile visualizzare gli eventi accaduti sull'impianto. Scorrendo il menù in alto da destra a sinistra è possibile filtrare gli eventi a seconda delle diverse tipologie: - TUTTI GLI EVENTI

- ALLARMI
- ANOMALIE
- ACCESSI UTENTE
- INSERIMENTO/DISINSERIMENTO
- SCENARI

Il numero totale degli eventi è di 1000 e si comportano con la logica FIFO (il primo ricevuto è il primo ad uscire).

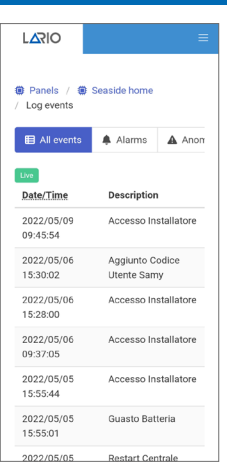

fig. 5.6.1

# 5.7. MENÙ CMS

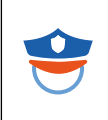

In questo menù è possibile programmare i parametri per l'invio dei protocolli digitali alle centrali di vigilanza. LARIO permette l'invio di due **protocolli, Contact ID IP** e **SIA IP.**  Possono essere inviati tramite protocollo **TCP o UDP** .

 $\Gamma$ 

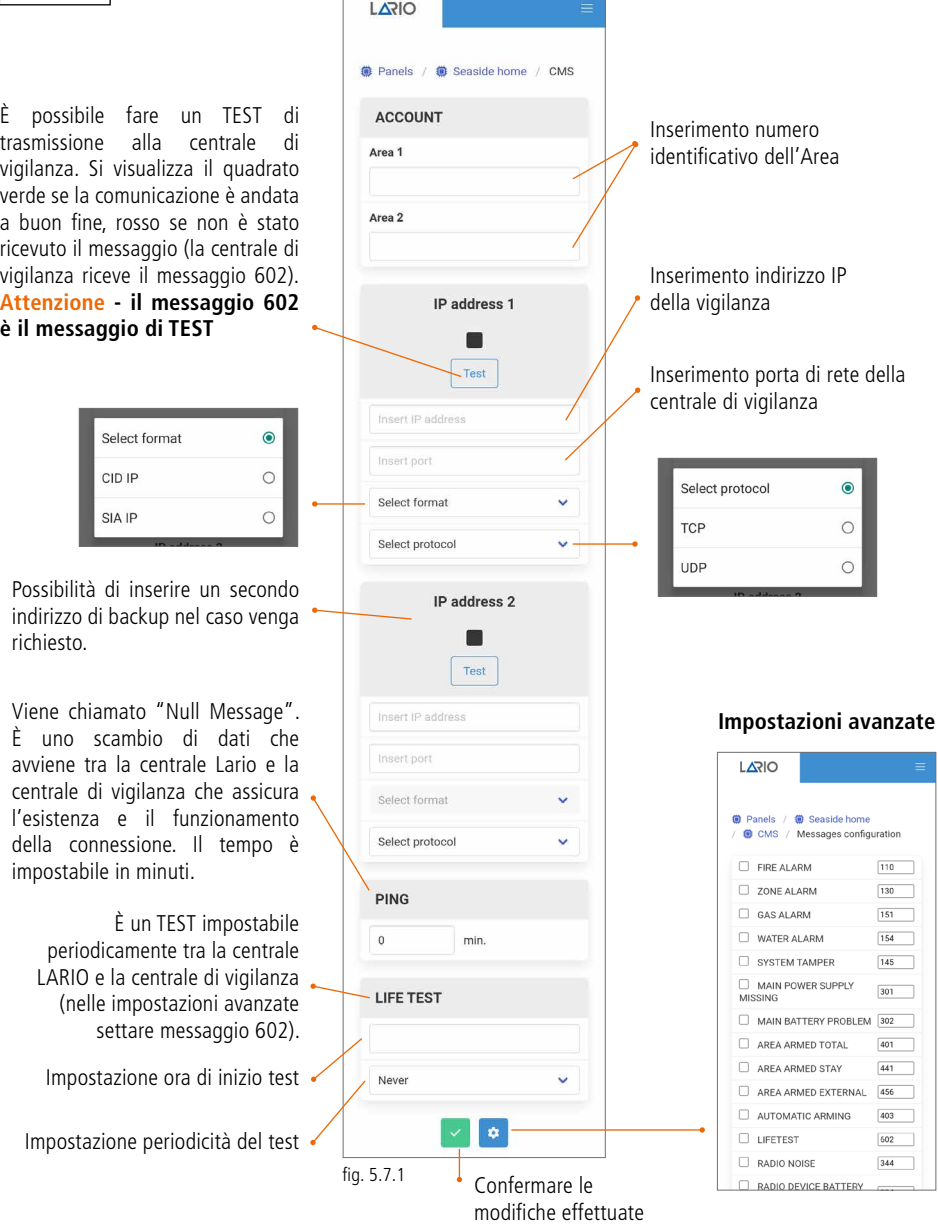

# 5.8. MENÙ UPDATE

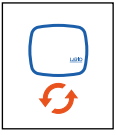

Nel menù "Update" è possibile trovare files di aggiornamento della versione firmware della centrale.

# **AMC Elettronica**

Via Pascoli, 359 - 22040 Alzate Brianza (CO) Italy info@amcelettronica.com - www.amcelettronica.com